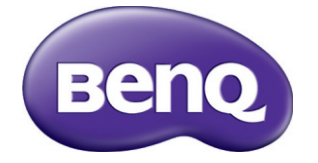

ST550K Digital Signage User Manual

## Disclaimer

BenQ Corporation makes no representations or warranties, either expressed or implied, with respect to the contents of this document. BenQ Corporation reserves the right to revise this publication and to make changes from time to time in the contents thereof without obligation to notify any person of such revision or changes.

## Copyright

Copyright 2014 BenQ Corporation. All rights reserved. No part of this publication may be reproduced, transmitted, transcribed, stored in a retrieval system or translated into any language or computer language, in any form or by any means, electronic, mechanical, magnetic, optical, chemical, manual or otherwise, without the prior written permission of BenQ Corporation.

 $\mathbf{i}$ 

## **Table of Contents**

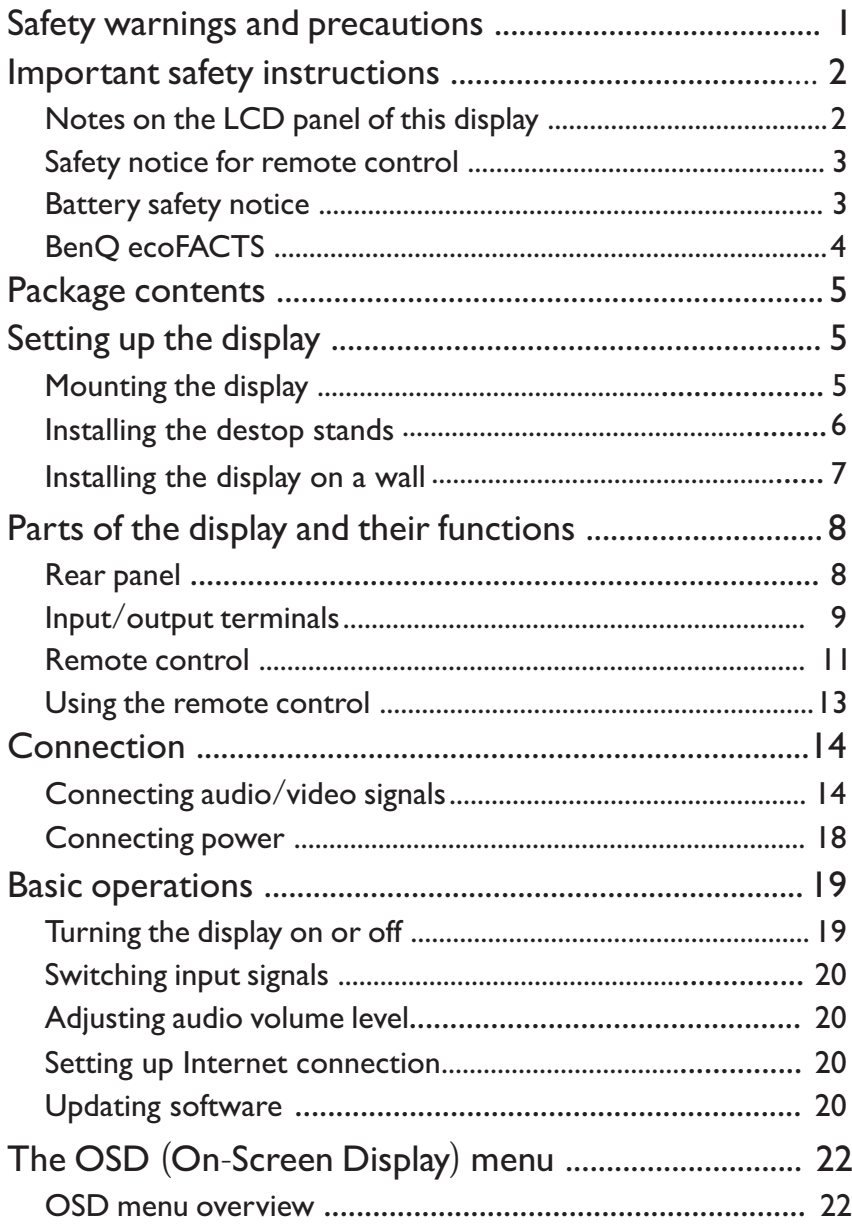

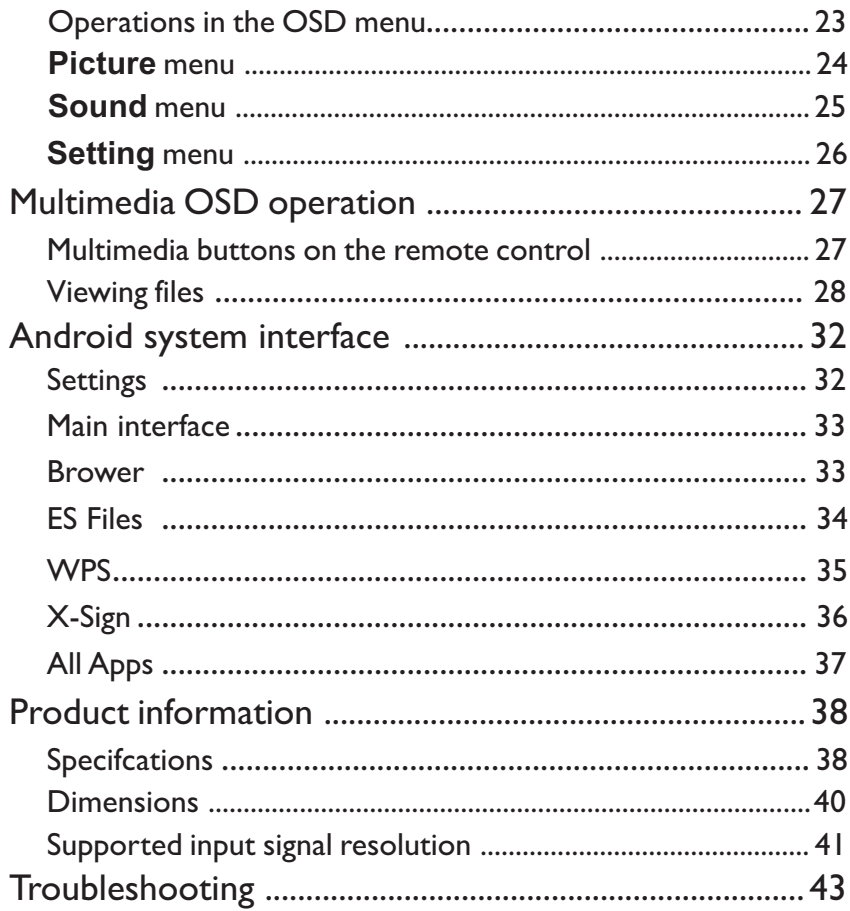

## Safety warnings and precautions

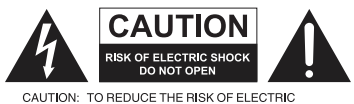

CAUTION: TO REDUCE THE RISK OF ELECTRIC<br>SHOCK, DO NOT REMOVE COVER (OR BACK),<br>NO USER-SERVICEABLE PARTS<br>INSIDE, REFERI SERVICEABLE PARTS<br>INSIDE, REFERI SERVICE PERSONNEL,

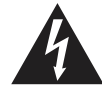

The lightning fash with arrowhead symbol, within an equilateral triangle, is intended to alert the user to the presence of uninsulated "dangerous voltage" within the product's enclosure that may be of suffcient magnitude to constitute a risk of electric shock to persons.

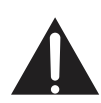

The exclamation point within an equilateral triangle is intended to alert the user to the presence of important operating and maintenance (servicing) instructions in the literature accompanying the appliance.

#### THIS EQUIPMENT MUST BE **GROUNDED**

To ensure safe operation, the three-pin plug must be inserted only into a standard three-pin power outlet which is effectively grounded through normal household wiring. Extension cords used with the equipment must have three cores and be correctly wired to provide connection to the ground. Wrongly wired extension cords are a major cause of fatalities.

The fact that the equipment operates satisfactorily does not imply that the power outlet is grounded or that the installation is completely safe. For your safety, if you are in any doubt about the effective grounding of the power outlet, please consult a qualifed electrician.

- The mains plug of the power supply cord shall remain readily operable. The AC receptacle (mains socket outlet) shall be installed near the equipment and shall be easily accessible. To completely disconnect this equipment from the AC mains, disconnect the power cord plug from the AC receptacle.
- Do not place this display on an uneven, sloping or unstable surface (such as a trolley) where it may fall and cause damage to itself or others.
- Do not place this display near water, like a spa or pool, or in a position which will allow the splashing or spraying of water onto the display, like in front of an open window where rain water may enter.
- Do not install this display in a confined space without proper ventilation and air circulation, such as in a closed cabinet. Allow proper space around the display for dissipating heat inside. Do not block any openings and vents on the display. Overheating may result in hazards and electric shock.
- Installation of this display should only be performed by a qualifed technician. Failure to install this display properly may cause injuries and damages to the personnels and the display itself. Check the installation regularly and maintain the display periodically to ensure the best working condition.
- Use only the accessories approved or recommended by the manufacturer to mount this display. Using wrong or unsuitable accessories may cause the display to fall and result in serious personal injuries. Make sure that the surface and fxing points are strong enough to sustain the weight of the display.
- To reduce the risk of electric shock, do not remove covers. No user serviceable parts inside. Refer servicing to qualifed service personnel.
- To prevent personal injuries, mounting the display or installing desktop stands is required before use.

## Important safety instructions

- 1. Read these instructions.
- 2. Keep these instructions.
- 3. Heed all warnings.
- 4. Follow all instructions.
- 5. Do not use this apparatus near water.
- 6. Clean only with dry cloth.
- 7. Do not block any ventilation openings. Install in accordance with the manufacturer's instructions.
- 8. Do not install near any heat sources such as radiators, heat registers, stoves, or other apparatus (including amplifers) that produce heat.
- 9. Do not defeat the safety purpose of the polarized or grounding-type plug. A polarized plug has two blades with one wider than the other. A grounding-type plug has two blades and a third grounding prong. The wide blade or the third prong are provided for your safety. If the provided plug does not fit into your outlet, consult an electrician for replacement of the obsolete outlet.
- 10. Protect the power cord from being walked on or pinched particularly at plugs, convenience receptacles, and the point where they exit from the apparatus.
- 11. Only use attachments/accessories specifed by the manufacturer.
- 12. Use only with the cart, stand, tripod, bracket, or table specifed by the manufacturer, or sold with the apparatus. When a cart is used, use caution when moving the cart/apparatus combination to avoid injury from tip-over.

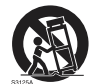

- 14. Unplug this apparatus during lightning storms or when unused for long periods of time.
- 15. Refer all servicing to qualifed service personnel. Servicing is required when the apparatus has been damaged in any way, such as power-supply cord or plug is damaged, liquid has been spilled or objects have fallen into the apparatus, the apparatus has been exposed to rain or moisture, does not operate normally, or has been dropped.

## Notes on the LCD panel of this display

- The Liquid Crystal Display (LCD) panel of this display has a very thin protective layer of glass which is liable to marking or scratching, and cracking if struck or pressured. The liquid crystal substrate is also liable to damage under excessive force or extreme temperatures. Please handle with care.
- The response time and brightness of the LCD panel may vary with the ambient temperature.
- Avoid placing the display in direct sun or where direct sun or spot lighting will shine onto the LCD panel, as the heat may damage the panel and the external casing of the display, and the bright light will make viewing the display more diffcult than necessary.
- The LCD panel consists of individual pixels to display images and is manufactured according to the design specifcations. While 99.9% of these pixels work normally, 0.01% of the pixels may remain constantly lit (in red, blue or green) or unlit. This is a technical limitation of the LCD technology and is not a defect.

• LCD screens, like plasma (PDP) and conventional CRT (Cathode Ray Tube) screens, are also susceptible to 'screen burn-in' or 'image retention' which can be found on the screen as visible fixed lines and shades. To avoid such damage to the screen, avoid displaying still images (like On-Screen Display menus, TV station logos, fixed/inactive text or icons) for more than two hours. Change the aspect ratio from time to time. Fill the entire screen with the image and eliminate the black bars whenever possible. Avoid displaying images in 4:3 aspect ratio over a long period of time, otherwise there may be visible burn marks on the screen as two vertical lines.

Note: Under certain circumstances, condensation may occur on the inner side of the cover glass, it's a natural phenomenon and will not affect the operation of the display. This condensation will usually disappear after around 2 hours of normal operation.

#### Safety notice for remote control

- Do not put the remote control in the direct heat, humidity, and avoid fire.
- Do not drop the remote control.
- Do not expose the remote control to water or moisture. Failure to do so could result in malfunction.
- Confirm there is no object between the remote control and the remote sensor of the product.
- When the remote control will not be used for an extended period, remove the batteries.

#### Battery safety notice

The use of the wrong type of batteries may cause chemical leaks or explosion. Please note the following:

- Always ensure that the batteries are inserted with the positive and negative terminals in the correct direction as shown in the battery compartment.
- Different types of batteries have different characteristics. Do not mix different types.
- Do not mix old and new batteries. Mixing old and new batteries will shorten battery life or cause chemical leaks from the old batteries.
- When batteries fail to function, replace them immediately.
- Chemicals which leak from batteries may cause skin irritation. If any chemical matter seeps out of the batteries, wipe it up immediately using a dry cloth, and replace the batteries as soon as possible.
- Due to varying storage conditions, the battery life for the batteries included with your product may be shortened. Replace them within 3 months or as soon as you can after initial use.
- There may be local restrictions on the disposal or recycling of batteries. Consult your local regulations or waste disposal provider.

#### BenQ ecoFACTS

BenQ has been dedicated to the design and development of greener product as part of its aspiration to realize the ideal of the "Bringing Enjoyment 'N Quality to Life" corporate vision with the ultimate goal to achieve a low-carbon society. Besides meeting international regulatory requirement and standards pertaining to environmental management, BenQ has spared no efforts in pushing our initiatives further to incorporate life cycle design in the aspects of material selection, manufacturing, packaging, transportation, using and disposal of the products. BenQ ecoFACTS label lists key ecofriendly design highlights of each product, hoping to ensure that consumers make informed green choices at purchase. Check out BenQ's CSR Website athttp://csr.BenQ. com/for more details on BenQ's environmental commitments and achievements.

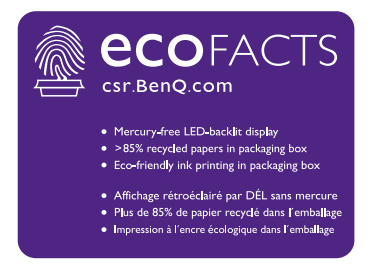

#### Package contents

Open the sales package and check the contents. If any item is missing or damaged, please contact your dealer immediately.

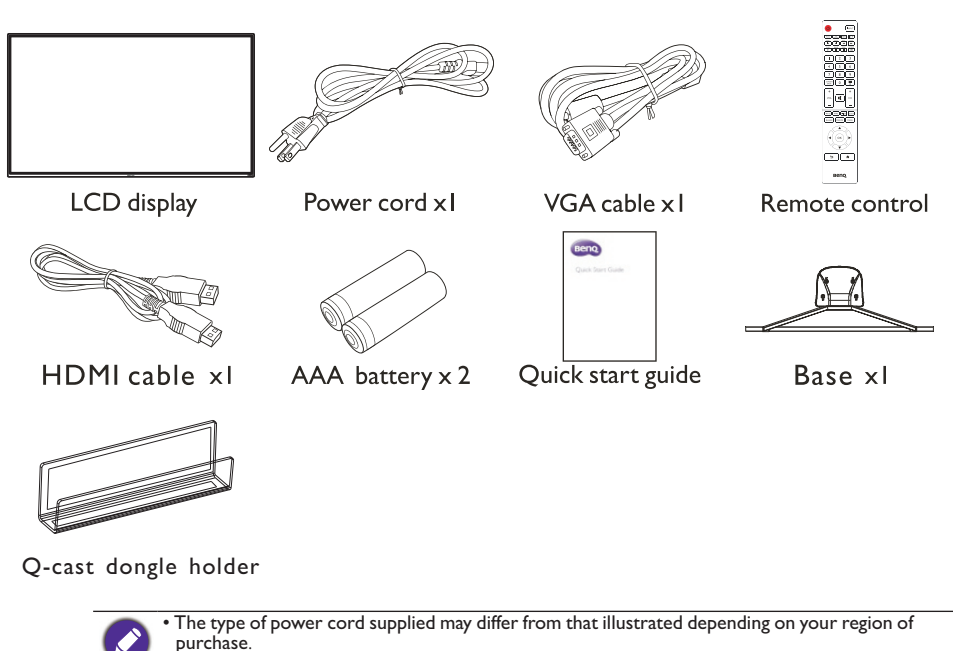

- Before discarding the package, check that you haven't left any accessories inside the box.
- Dispose of packaging materials wisely. You can recycle the cardboard carton. Consider storing the package (if possible) for future transport of the display.
- Do not leave plastic bags within reach of young children or babies.

## Setting up the display

#### Mounting the display

You can install the display on a vertical surface with a suitable wall mounting bracket or on a horizontal surface with the optional desktop stands. Please pay attention to the following notes during installation:

- This display should be installed by at least two adult persons. Attempting to install this display by only one person may result in danger and injuries.
- Refer the installation to qualifed technicians. Improper installation may cause the display to fall or malfunction.

#### Installing the destop stands

 Install metal support and Iron base according to direction in the picture, and note that locking them tightly with 4 PCS Φ5×7mm flat-head machine screws after screw holes aligned(except for installation finished part). Make base pad holes and screw center aligned, . direction (Do not need to operation this for base pad sticking process finished situation) Then lock base and base support with 4PCS  $\Phi$ 4×(10+8)mm H-head machine screws. Finally, lock the whole base module on machine back cover with 4PCS Φ4×16mm B-head machine screws. then stick them on metal support. Notice to distinguish right and left foot mat installation

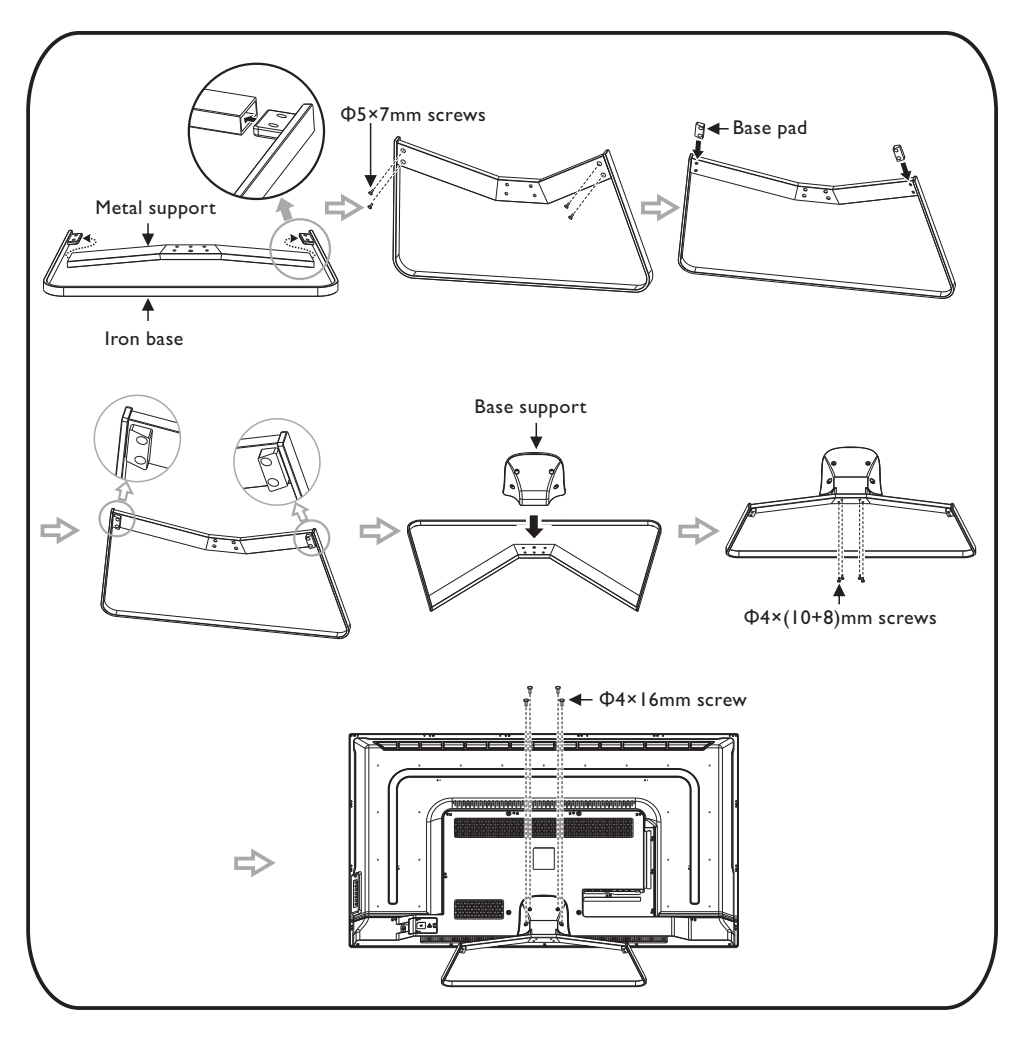

#### Installing the display on a wall

VESA Standard:200x300mm(4 holes)

- 1. Place a clean, dry and lint-free cloth on a flat, horizontal and object-free surface. Make sure that the size of the cloth is larger than the display.
- 2. Gently lay the display on the cloth with the LCD screen facing down.
- 3. Remove the desktop stands from the display if installed.
- 4. Identify the wall mounting screw holes on the back of the display as shown in the illustration.

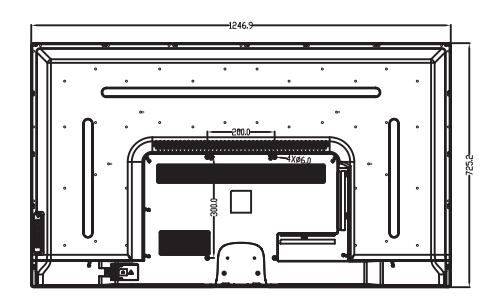

5. Install the wall mounting bracket on the display and attach the display to the wall according to the mounting bracket's instructions. The length of the screw should exceed the thickness of the wall mounting bracket by at least 10 mm. Make sure that all screws are tightened and secured properly. (Recommended torque: 16(+2/-2) kgf/cm). The mounting means should be strong enough to bear the weight of the display.

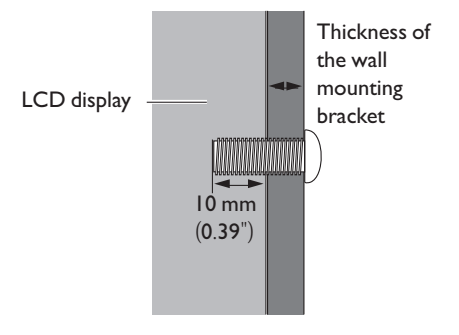

• To maintain proper ventilation, keep at least 10 mm of clear space from the back cover of the display to the wall.

• Please consult a professional technician for wall mount installations. The manufacturer accepts no liability for installations not performed by a professional technician.

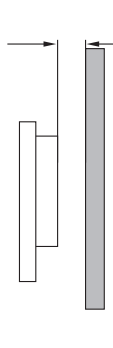

## Parts of the display and their functions Rear panel

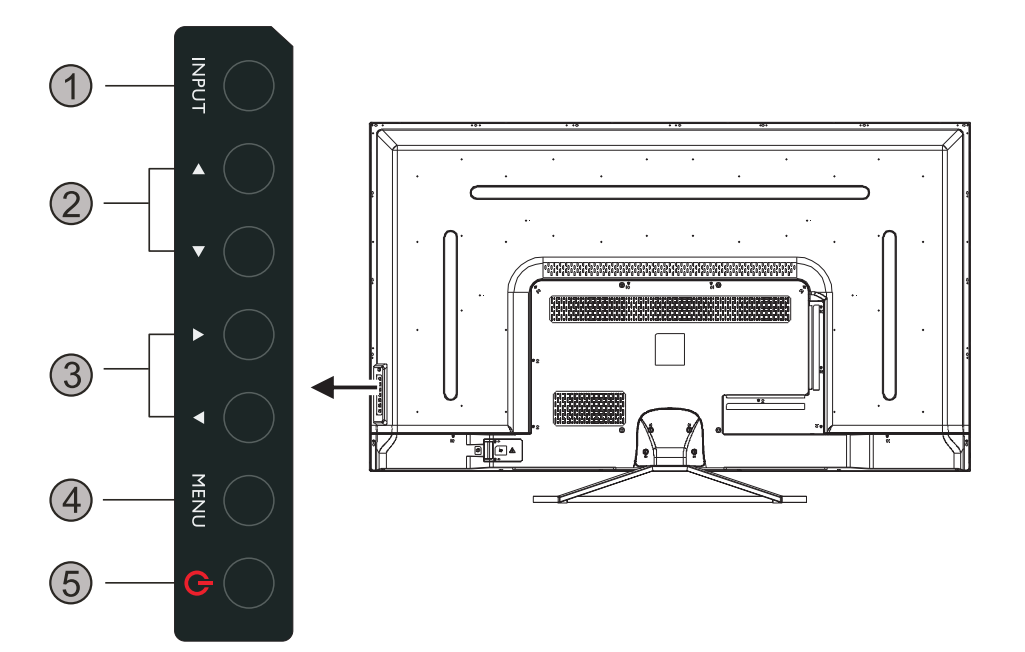

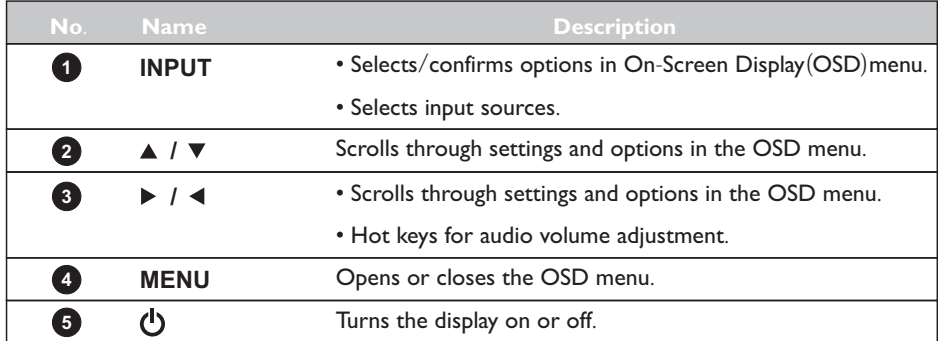

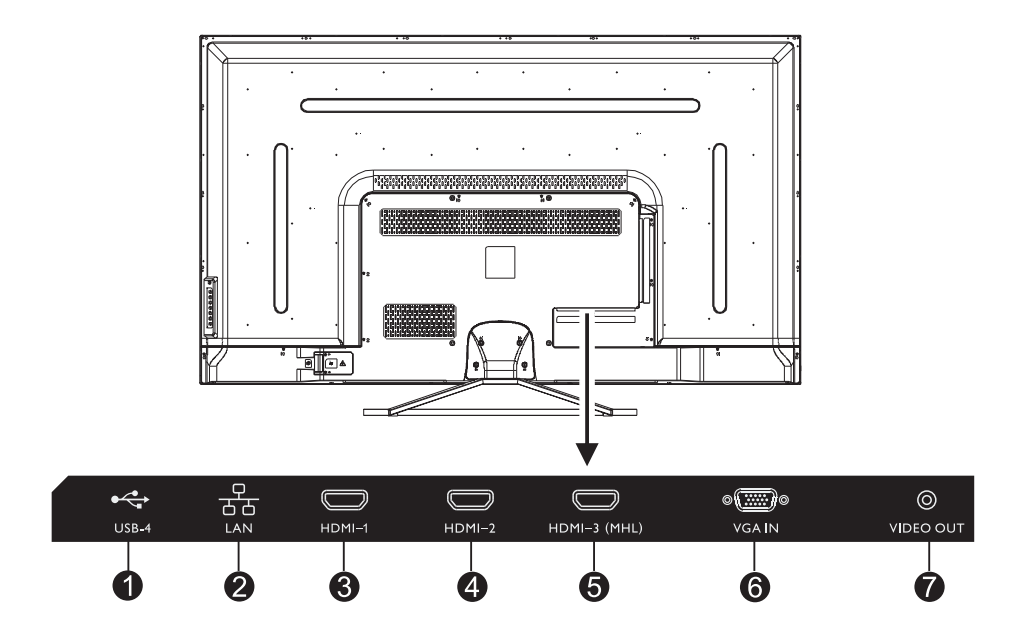

## Input/output terminals

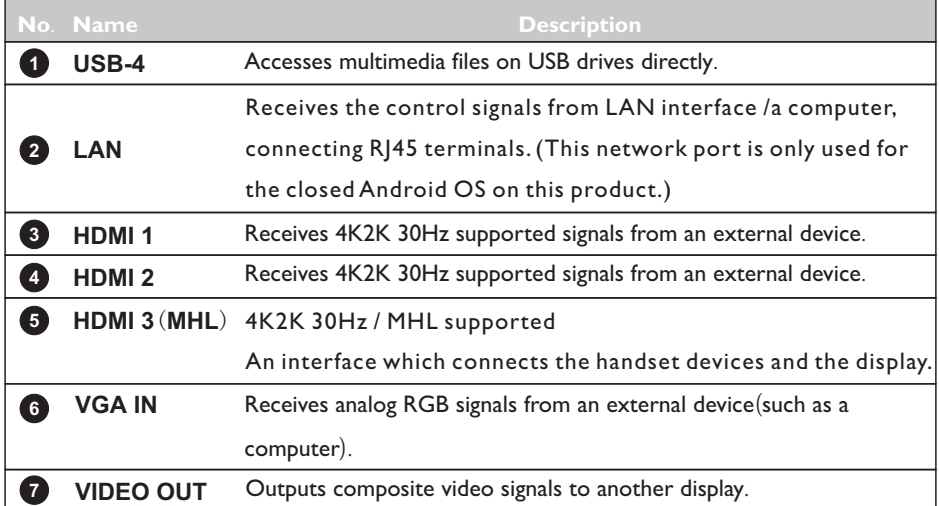

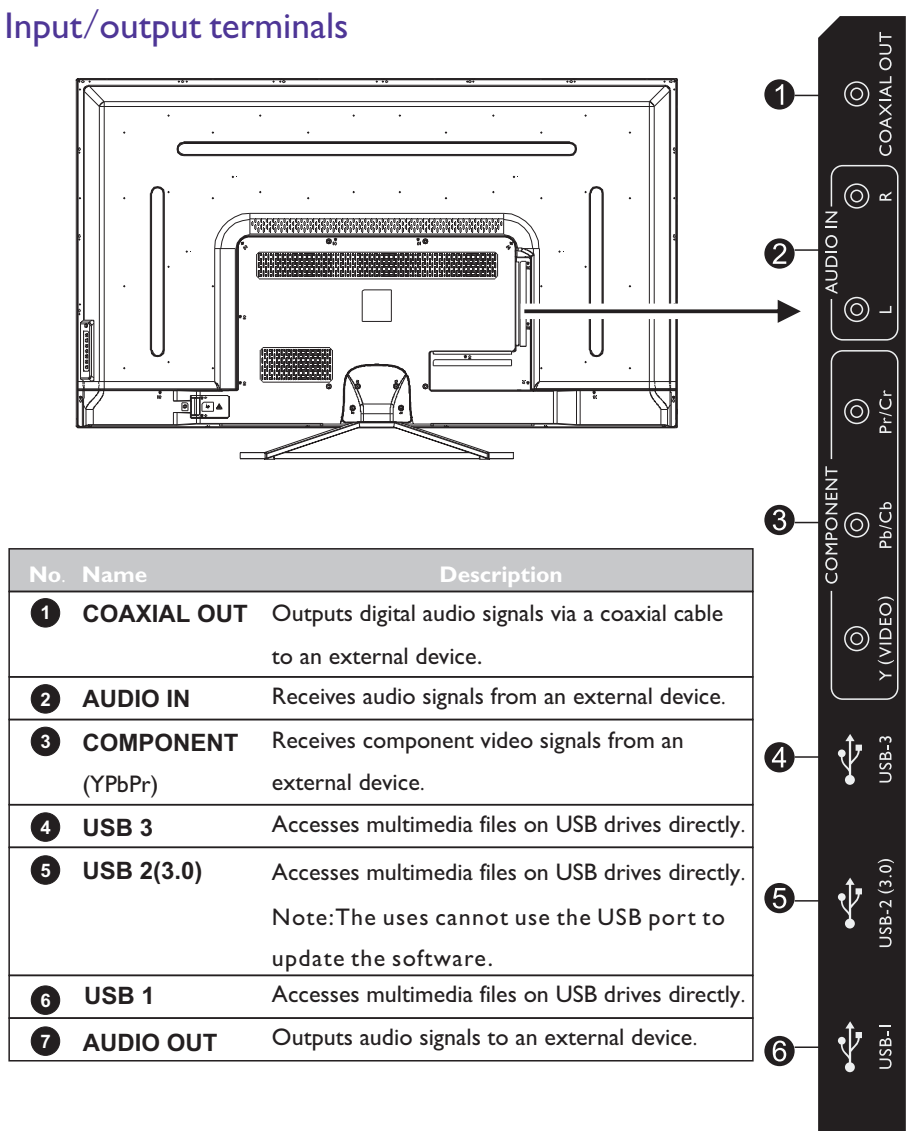

# TUO OIQUA  $\circledcirc$

## **POWER** Remote control

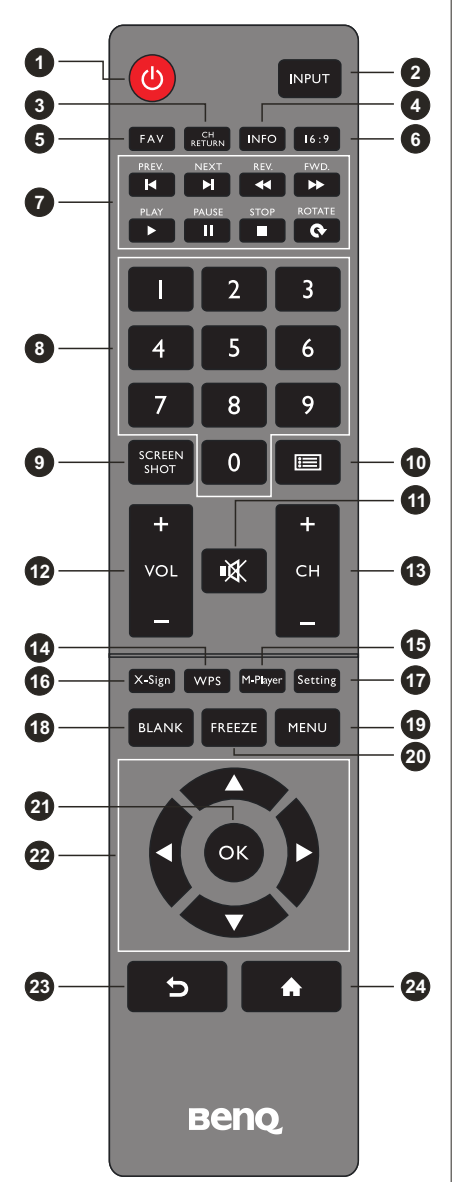

Turns the display on or off.

#### **INPUT**

Selects the input source.

#### CH RETURN

TV Channel return

Note:It is only working on some specific regions.

#### **INFO**

Show the information of current input source.

#### **FAV**

Favorite TV program

Note:It is only working on some specific regions.

#### **16:9**

Change the display image to different mode under non-Android system Mode: Full, 4:3, Film, Subtitle, PC mode.

#### **MULTI**-**MEDIA buttons**

The buttons are used to operate the media functions under Multi-Media APP

#### **Numeric buttons** (**0**-**9**)

Press to enter numbers.

#### **SCREEN SHOT**

Capture the printed screen, and save to USB drive.

#### **CHLIST( )**

Delete a character / view program list. Note:It is only working on some specific regions.

#### **MUTE**

Turn on/off the sound.

**VOL**- / **VOL**+

Turn up/down the volume.

**CH**+ / **CH**-

Change program channel.

#### Remote control

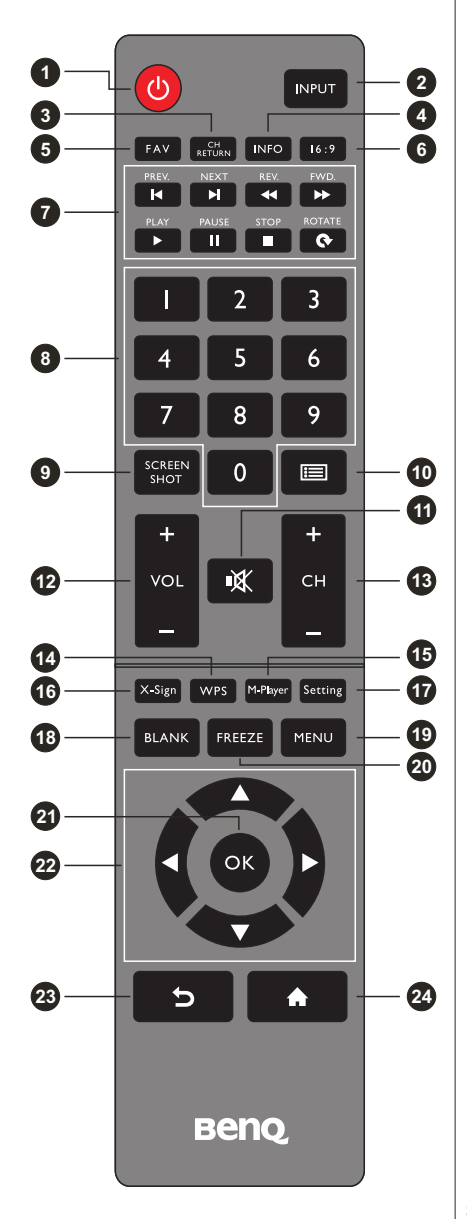

#### **WPS**

Open the WPS office app in android

#### **M-PLAYER**

Open the Midea Player app in android.

#### **X-Sign**

Open the X-Sign app in android.

#### **Setting**

Open the setting function in android.

#### **BLANK**

Blank and mute the screen (the screen will turn black) when the OSD menu is off. Press again to resume.

## **MENU 19**

Activate the OSD menu.

#### **FREEZE**

Freeze the screen.

 **OK**

Confirm the selected options or save changes.

**22 CURSOR KEYS(◀/▶/▲/▼)** 

Scrolls through settings and options in the OSD menu.

#### **23 BACK(** $\bigcirc$ )

Press this key to return to previous page.

#### **HOME( )**

show the main screen of Android system.

#### Using the remote control

#### Installing remote control batteries

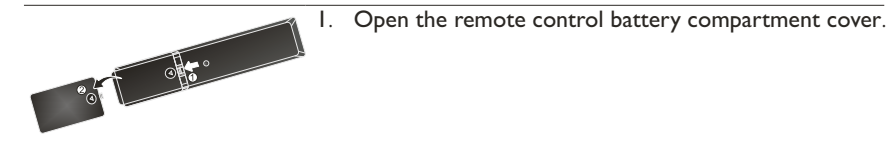

- 2. Insert the supplied batteries ensuring that the positive and negative marked battery terminals match the  $(+)$ and (-) marks in the battery compartment.
	- The supplied batteries are provided for your convenience so that you can operate the display straight away. You should replace them as soon as possible.

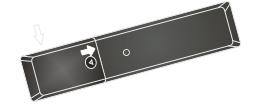

-

3. Refit the battery compartment cover.

#### Remote control usage tips

- Point and aim the top front of the remote control directly at the display's remote control sensor window when you press the buttons.
- Do not let the remote control become wet or place it in humid environments (like bathrooms).
- If the display's remote control sensor window is exposed to direct sunlight or strong light, the remote control may not operate properly. In this situation, change the light source, readjust the angle of the display or operate the remote control from a location closer to display's remote control sensor window.

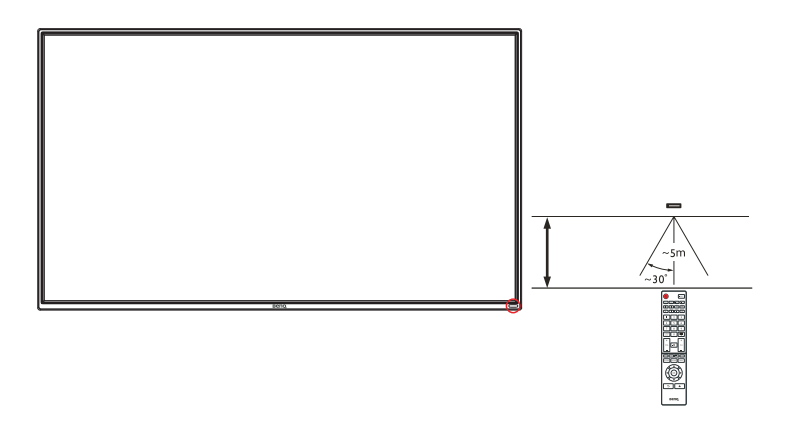

## Connection

## Connecting audio/video signals

Pay attention to the following notes when you connect cables:

- Please turn off all devices.
- Familiarize yourself with the audio/video ports on the display and the devices you want to use. Be aware that incorrect connections may adversely affect picture quality.
- Do not remove cables from the ports by pulling the cable itself. Always grasp and pull the connectors at the end of the cable.
- Ensure that all cables are fully inserted and frmly seated.

#### Connecting the VGA input

- 1. Connect the **VGA** jack on the display to the VGA output jack on a computer using a D-Sub (15-pin) cable.
- 2. To view images from this input, press the **INPUT** button and choose VGA.

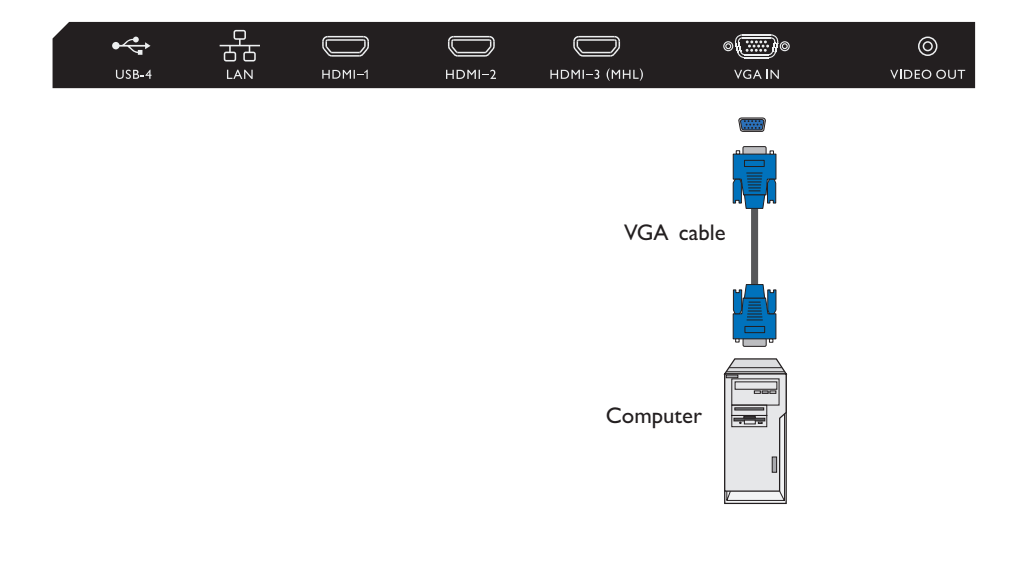

#### Connecting the digital inputs

- 1. Connect the HDMI output jack of a computer or A/V device (such as a VCR or DVD player) to the **HDMI 1** input jack on the display using an HDMI cable.
- 2. To view video image from this input, press the **INPUT** button and choose **HDMI1**.

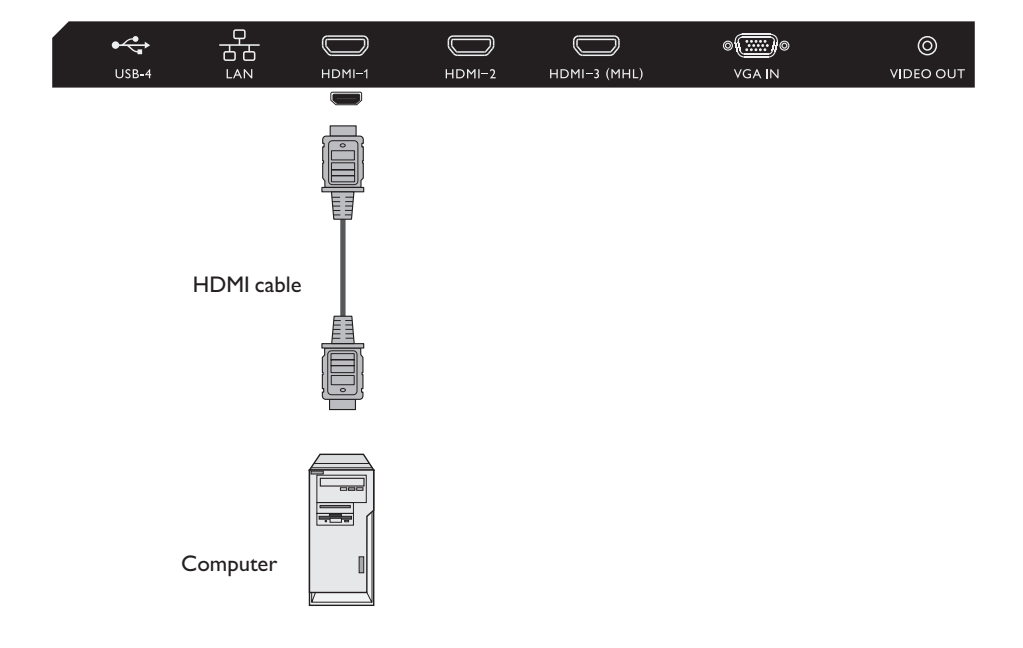

#### Connecting the YPbPr component video input

- 1. Connect the **YPbPr** jacks on the display to the component output jacks on an A/V device (such as a VCR or DVD player) using a component video cable.
- 2. Connect the DVD player's audio output jacks to the **L R** jacks on the display using a suitable audio cable.
- 3. To view video image from this input, press the **INPUT** button and choose YPbPr.

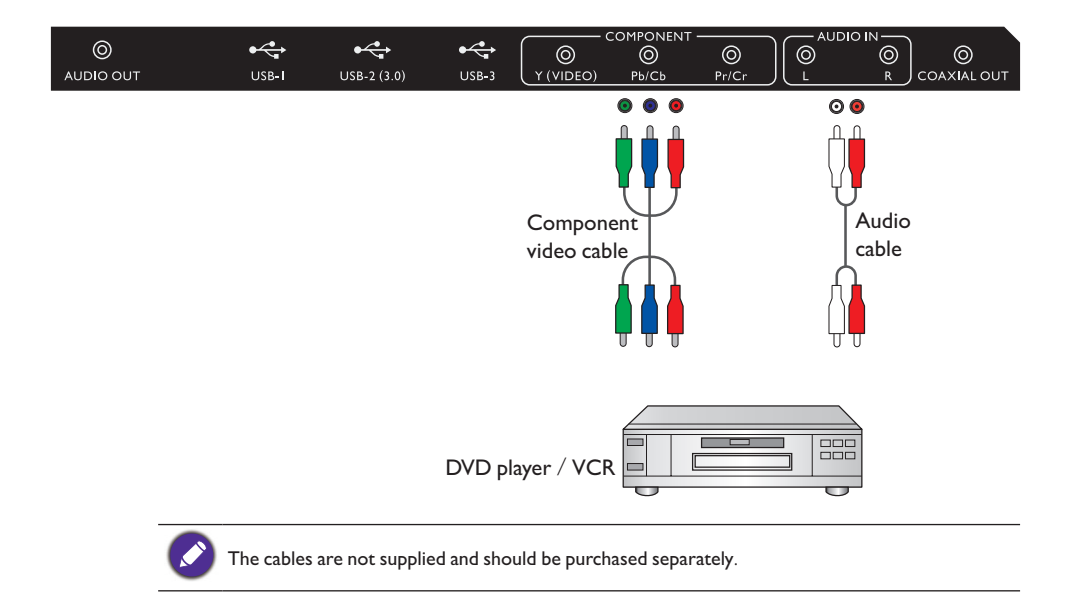

#### Connecting the multimedia inputs

To view multimedia files on the USB flash drive:

- 1. Plug the USB flash drive in the USB port.
- 2. When the users insert the USB , a notice will be popped up, which would lead the users to the the Multi-media mode.

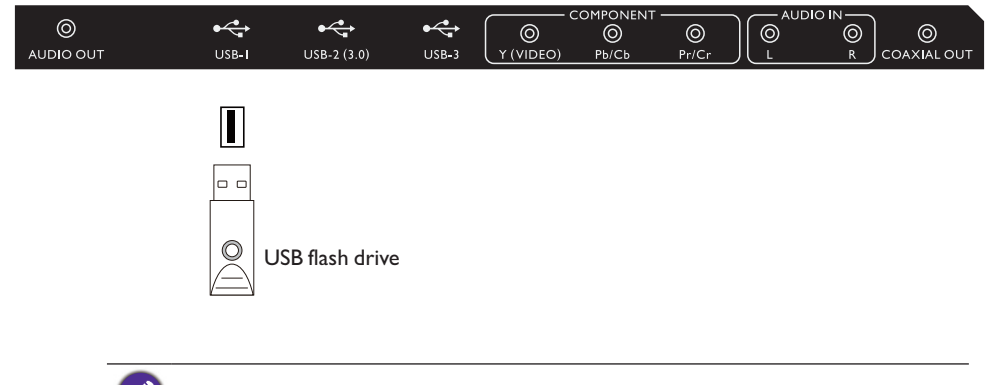

The USB ports can not be connected with the devices which over 0.5A.

## Connecting power

Plug one end of the power cord into the **Power** jack on the display and the other end into an appropriate power outlet (if the outlet is switched, turn on the switch).

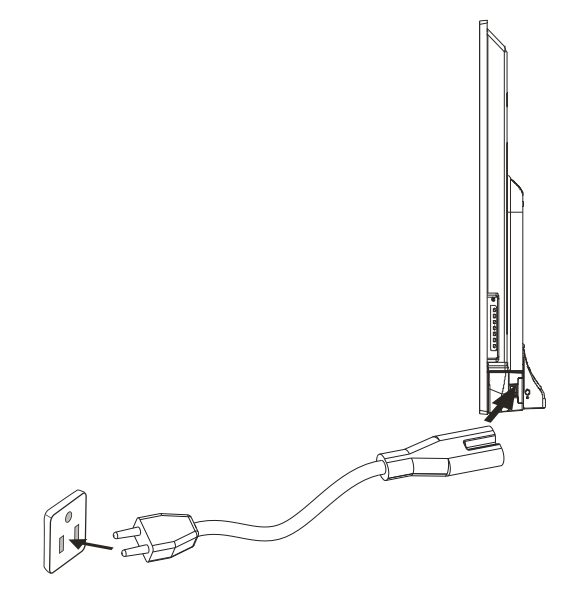

- The supplied power cord is suitable for use with 100-240V AC power only.
- The power cord and outlet illustrated may differ from the ones used in your region.
- Only use an appropriate power cord for your region. Never use a power cord which appears damaged or frayed, or change the plug type on the power cord.
- Be aware of the power loading when you use extension cords or multiple outlet power boards.
- There are no user serviceable parts in this display. Never unscrew or remove any covers. There are dangerous voltages inside the display. Turn off the power and unplug the power cord if you intend to move the display.

## Basic operations

## Turning the display on or off

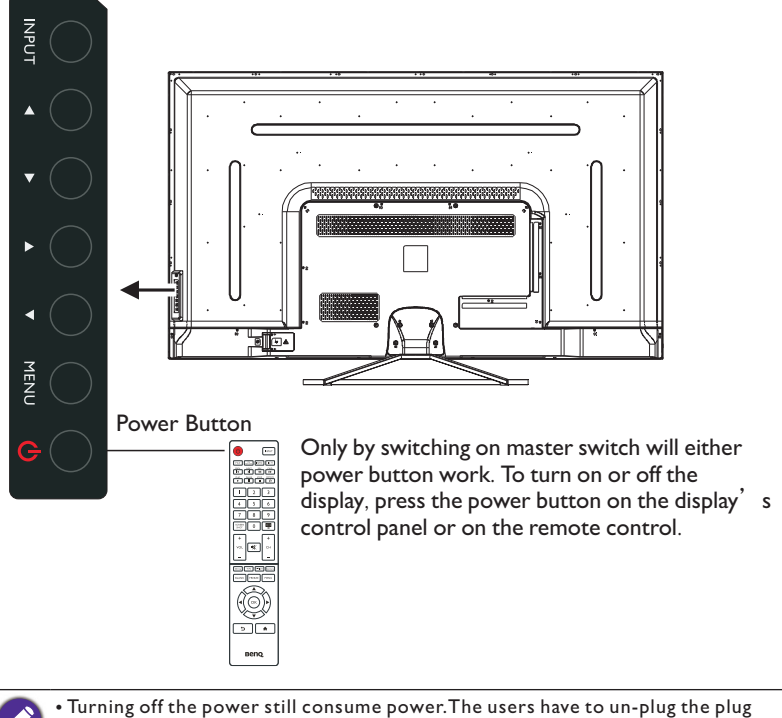

completely cut off the power supply

#### Switching input signals

Press the **INPUT** button and those signal selection buttons on the remote control or the **INPUT** button on the control panel to select an input signal.

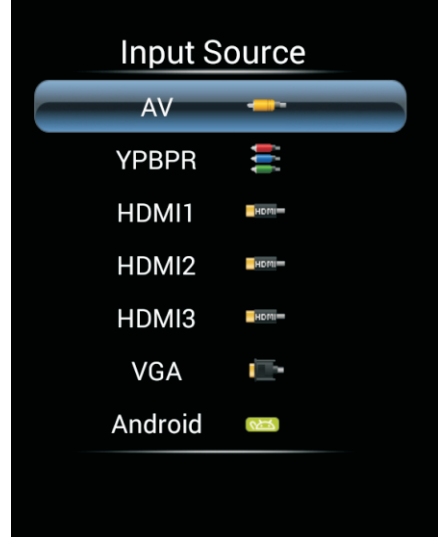

ST550K

#### Adjusting audio volume level

Press  $\triangleleft$  /  $\triangleright$  on the control panel or **VOL**- /**VOL**+ on the remote control to adjust the volume.

#### Setting up Internet connection

Your display must be connected to the network to download updates or surf the Internet.

Wired Connection

- 1.Connect one end of the Ethernet cable to the LAN port of the display.
- 2.Connect the other end of the Ethernet cable to the LAN port of the router.
- 3.Press the INPUT button on the remote control and select ANDROID.

4. On the home screen, select All Apps  $(\Box)$  > Settings  $(\Box)$  > Network.

5.In the Network menu, select Wired .

- 6.In the Wired menu, set Open Ethernet to On to configure the network settings. Then do the following:
	- If the router setting enables obtaining IP address automatically, selectThe Automatic Acquisition IP Address and press the OK button. Your display will obtain the IP address automatically.
	- Otherwise, do the following to manually configure the network:
		- a. Select IPv6 and press the OK button to enable/disable IPv6.
		- b. Select IP Address and assign a valid IP address for the device.
		- c. Select Subnet Mask and assign a subnet mask of the IP address for the device.
		- d. Select Default Gateway and assign a valid gateway for the device.
		- e. Select First DNS and Second DNS , and then assign a valid DNS server address for the device.
		- f. Select save and press the OK button. A successful message appears on the screen.

#### Wireless Connection

This display only supports BenQ WDRT8192 WiFi dongle. Please contact your local dealer for more information on configuring the wireless connection.

#### Updating software

Whenever a new version of software is available, the system will automatically detect the update and will prompt you to download it every time you turn on the display.

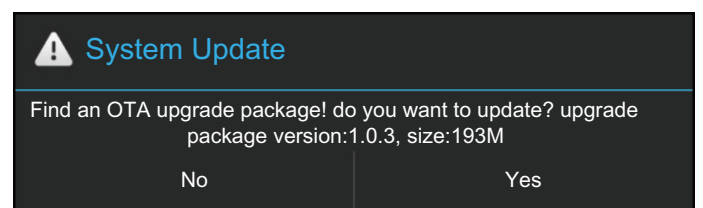

If you want to update the software, select Yes and press the OK button on the remote control. Or your can skip this step and update the software later.

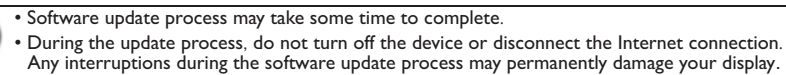

## The OSD (On-Screen Display) menu

## OSD menu overview

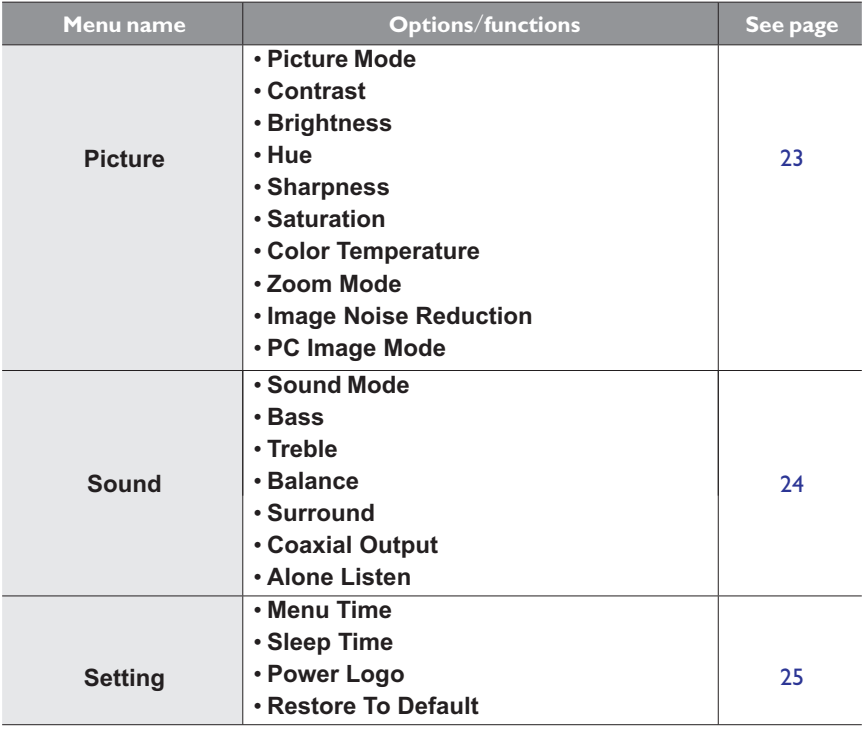

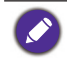

 $\sim$  Some options are only available when a certain input signal source is selected.

## **Using the control panel buttons Using the remote control** 1. Press **MENU** to open the OSD menu. || 1. Press **MENU** to open the OSD menu. Write WPS | H=Thyer | Eye Care BLANK FREEZE MENU 2. In the OSD menu, press  $\triangle$  or  $\blacktriangledown$  to 2. Press  $\triangle$  or  $\blacktriangledown$  to select an item. select an item.  $\boxed{\text{Write}} \quad \boxed{\text{WPS}} \quad \boxed{\text{M-Hyper}} \quad \boxed{\text{E}_7 \text{u} \text{C} \text{are}}$ BLANK FREEZE MENU 3. Press**INPUT** to confirm selections. 3. Press **INPUT** to confirm selections. **INPUT** FAV RETURN INFO 16:9  $\overline{\mathbf{R}}$ म⊺⊷  $\sqrt{ }$ 4. Press  $\triangle$  or  $\blacktriangledown$  to select a feature and 4. Press  $\triangle$  and  $\blacktriangledown$  to select a feature and press  $\triangleleft$  or  $\triangleright$  to adjust settings. Press press  $\triangleleft$  or  $\triangleright$  to adjust settings. Press **OK** to save changes. **OK** to confrm changes.  $\boxed{\text{Write}} \quad \boxed{\text{WPS}} \quad \boxed{\text{H-Flayer}} \quad \boxed{\text{fyeCare}}$ BLANK FREEZE MENU  $\overline{\blacktriangle}$ OK 5. Press **MENU** to close the OSD menu. || 5. Press **MENU** to close the OSD menu.  $\boxed{\text{Write}} \quad \boxed{\text{WPS}} \quad \boxed{\text{M-Hyper}} \quad \boxed{\text{EyaCare}}$ BLANK FREEZE MENU

## Operations in the OSD menu

## **Picture** menu

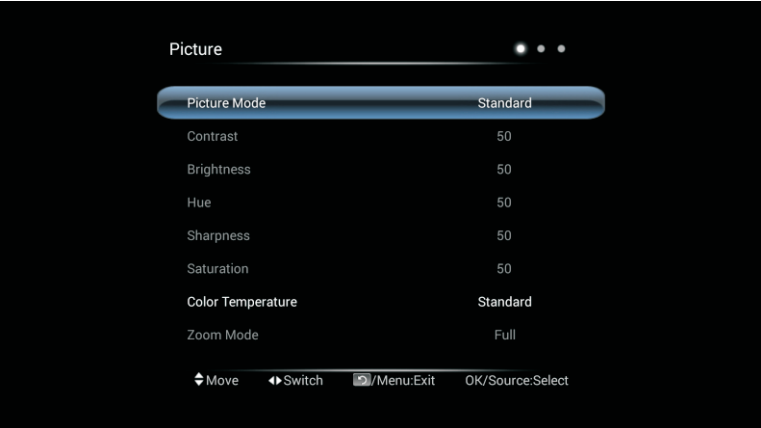

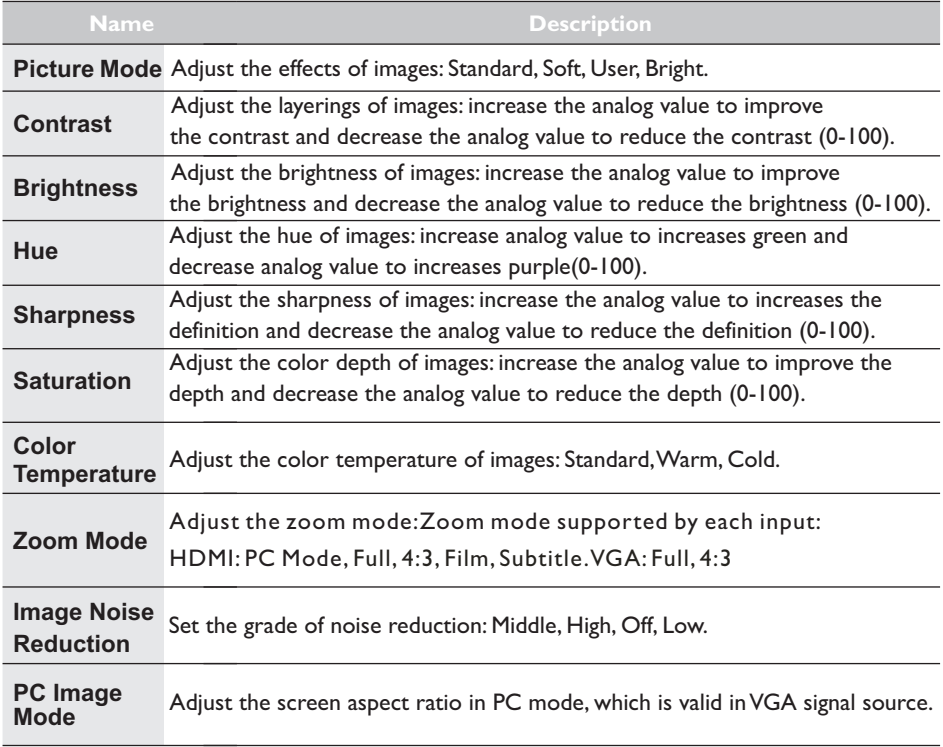

## **Sound** menu

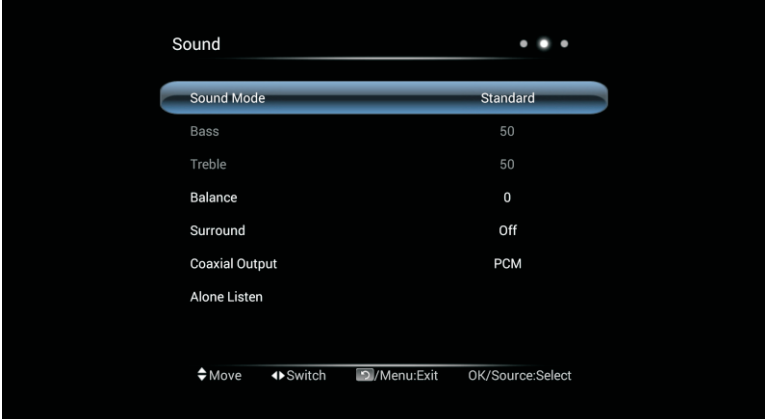

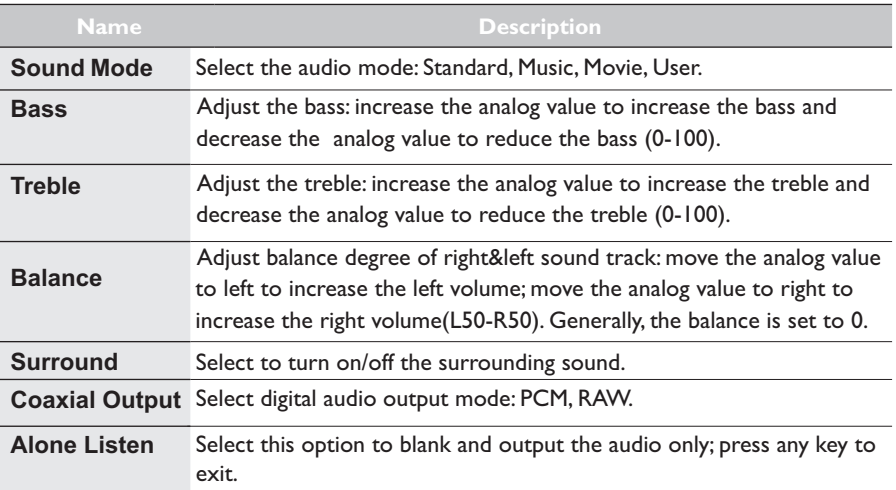

## **Setting** menu

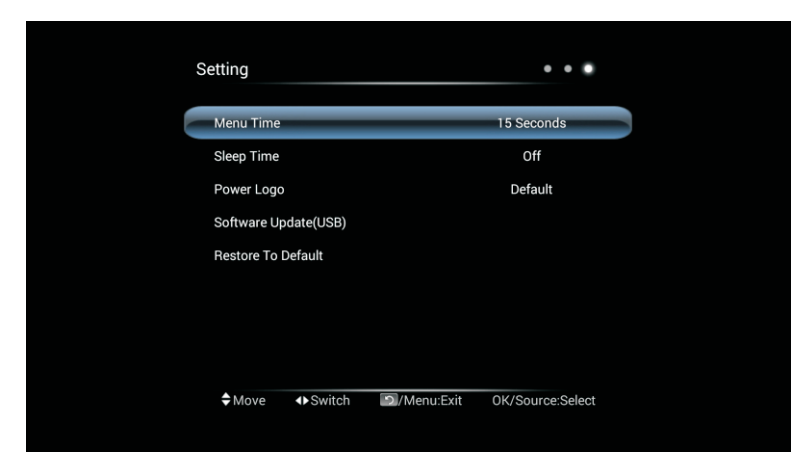

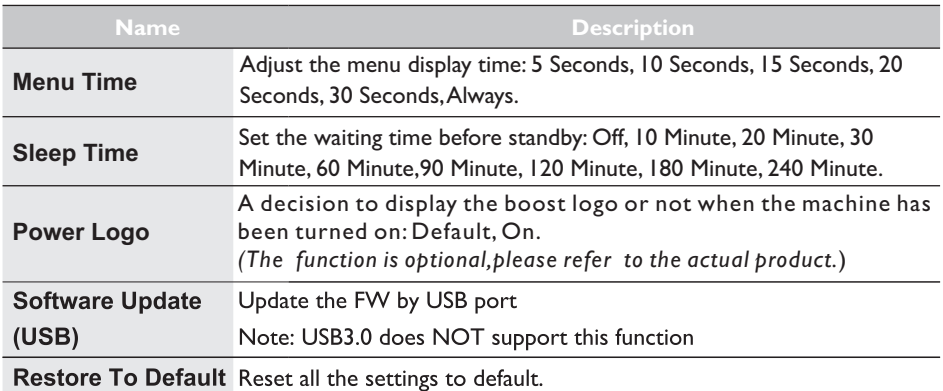

## Multimedia operation

The multimediaprovides a variety of function when the display is connecting to USB drives.

Playing Files in local disk device:

- 1. Before playing files in the local disk, insert the USB mass storage device into the USB interface. See Connecting the multimedia inputs on page 17 for details.
- 2. Insert USB, will pop up opening multi-media.app, choose to open it.

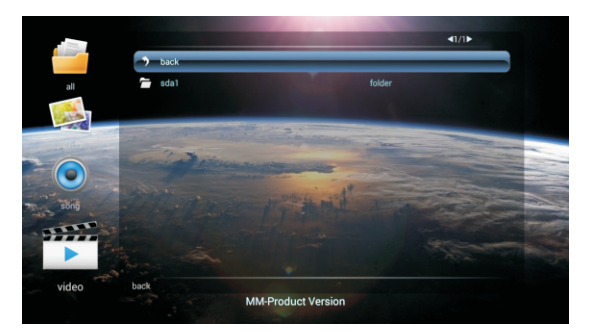

3. Select your desired menu to operate.

#### Multimedia buttons on the remote control

To operate the multimedia buttons, use the buttons on the remote control.

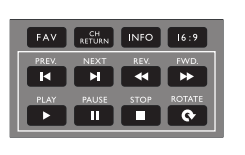

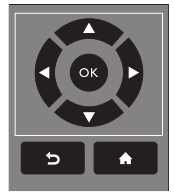

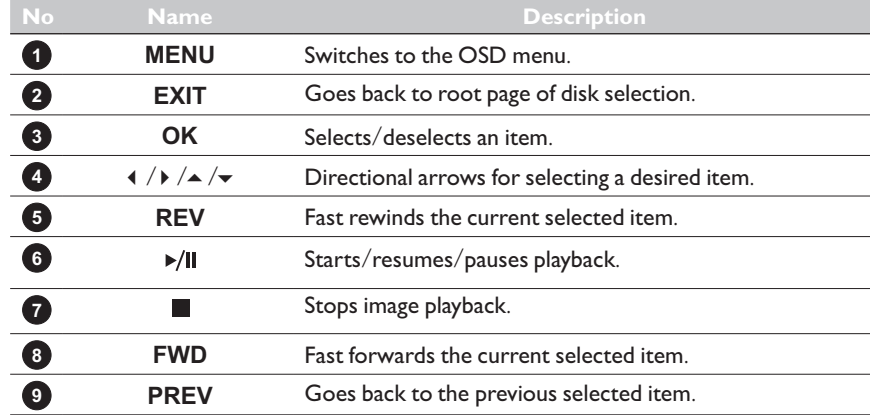

#### Viewing files

To view the files on your USB flash drive, simply plug your USB fash drive to the **USB** jack on the display and select from **PHOTO**, **MOVIE**, **MUSIC**.

#### **PHOTO(PICTURE):**

Lists all the supported image files in thumbnail view. Select the image you want to display and perform the functions as provided on the screen according to your needs.

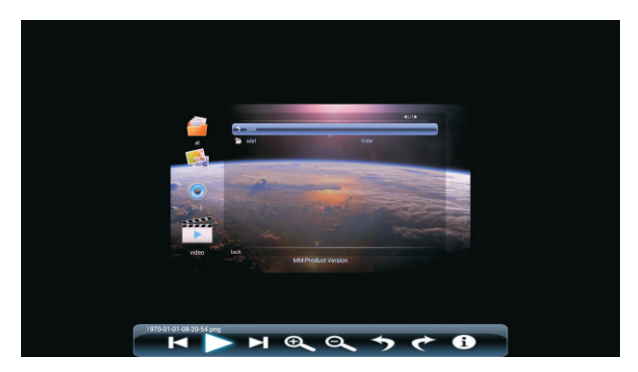

#### Picture Player Menu Options

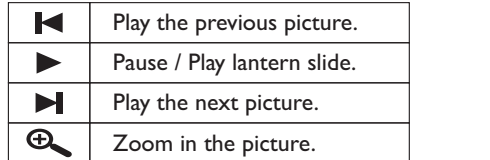

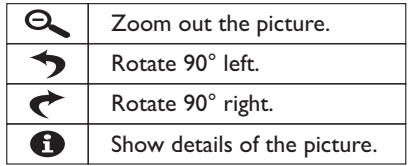

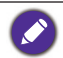

• Instead of press **INFO** button on the remote control, metadata of the selection on the cursor will be revealed around 3 seconds later.

- Use  $\triangleleft$  / $\triangleright$  / $\triangle$  / $\triangleright$  and **OK** to select multiple fles as a playlist.
- Use  $\triangleleft$  / $\triangleright$  for previous/next image in the playback.

#### **MUSIC(SONG):**

Select the track you want to play and perform the functions as provided on the screen according to your needs.

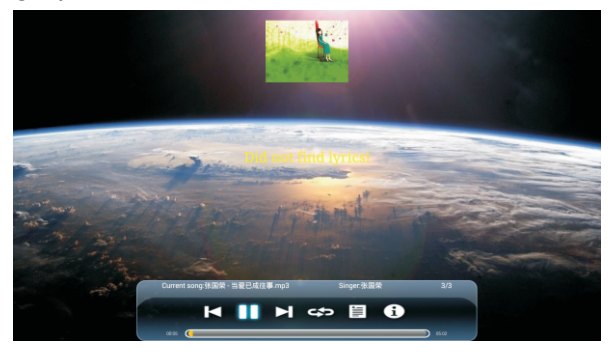

Music Player Menu Options

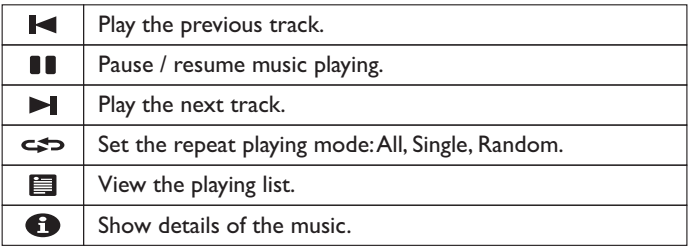

• Instead of press **INFO** button on the remote control, metadata of the selection on the cursor will be revealed around 3 seconds later.

• Use  $\triangleleft$  / $\triangleright$  / $\blacktriangle$  / $\blacktriangleright$  and **OK** to select multiple fles as a playlist.

## **VIDEO:**

Select the video file you want to play and perform the functions as provided on the screen according to your needs.

Video Player Menu Options

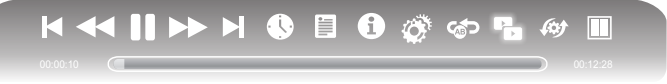

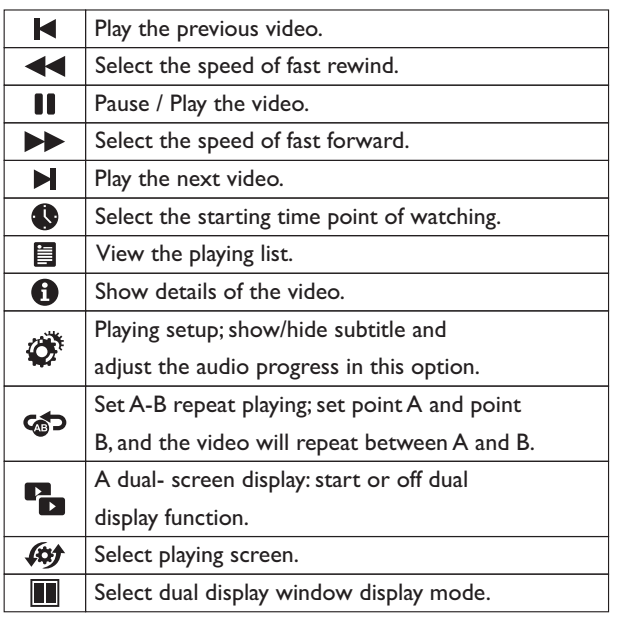

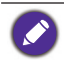

• Instead of press **INFO** button on the remote control, metadata of the selection on the cursor will be revealed around 3 seconds later.

• Use  $\triangleleft$  / $\triangleright$  / $\blacktriangle$  / $\triangleright$  and **OK** to select multiple fles as a playlist.

• Press **PREV**/ **NEXT** multiple times for multiple rewind/forward speed.

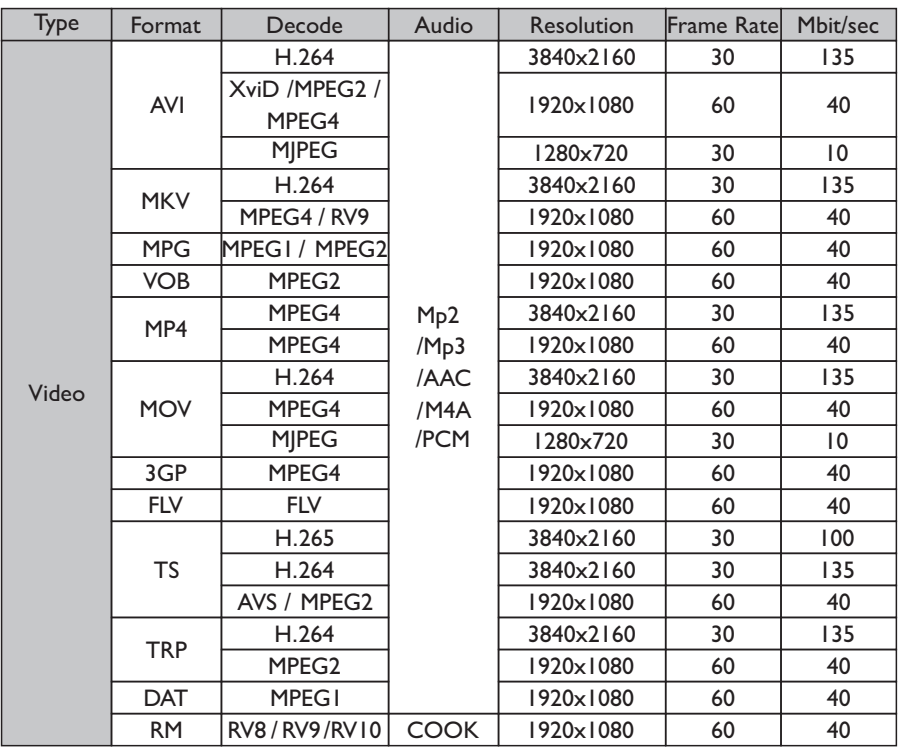

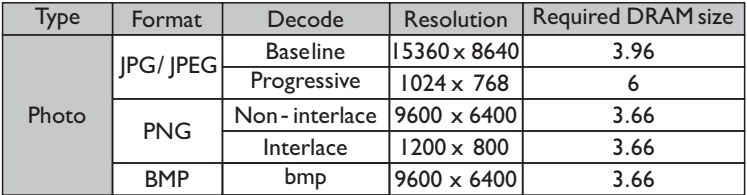

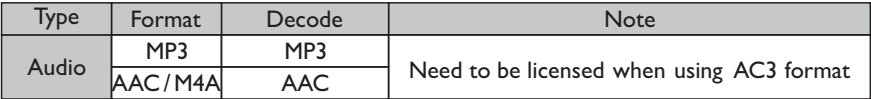

## Android system interface

#### **Settings**

Push the button  $\bullet\bullet$  to launch Settings . With this application, you can view and configure the settings of your device.

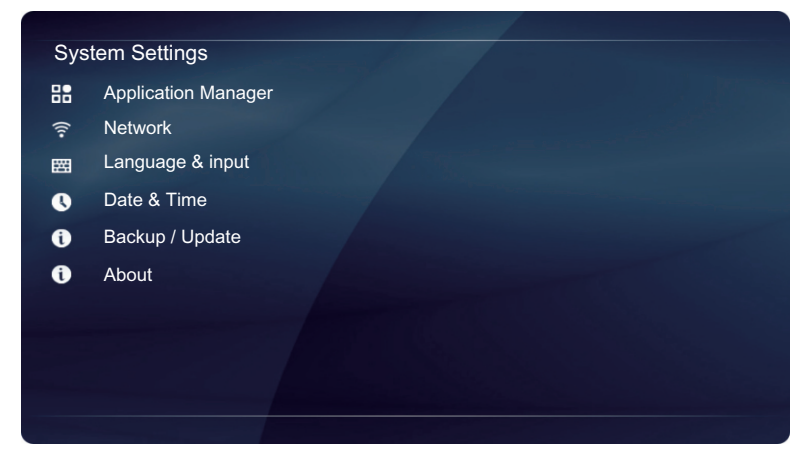

Push the button of the desired menu option to enter its submenu.

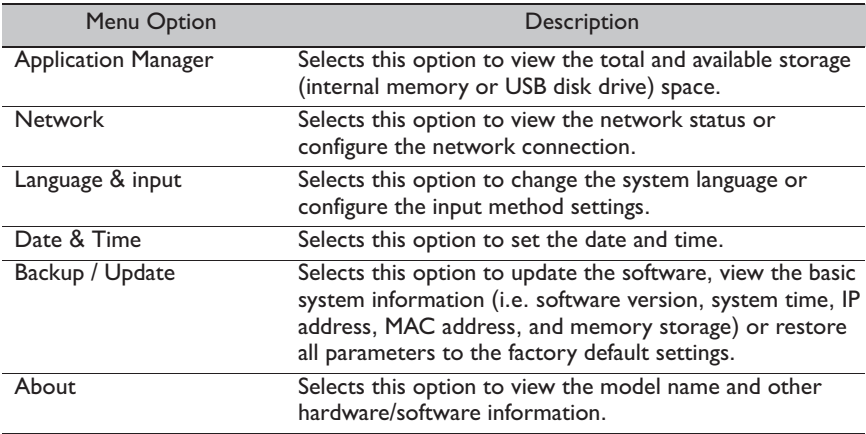

## **Main interface**

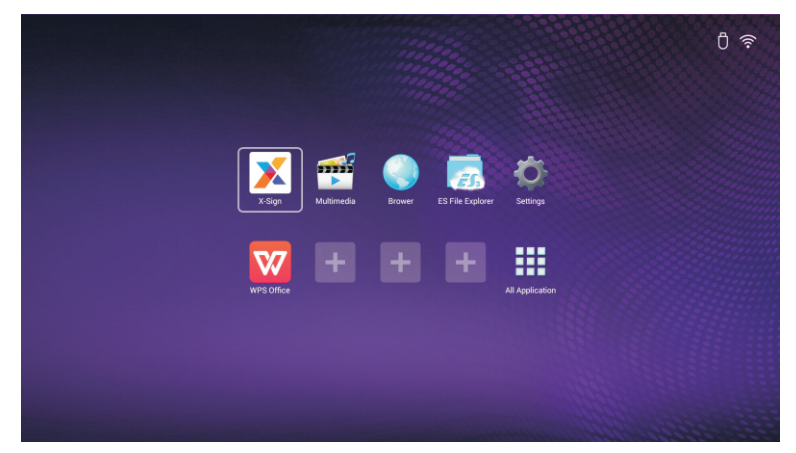

Press  $\blacktriangle$  / $\blacktriangleright$  / $\blacktriangle$ / $\blacktriangledown$  on the remote control to select icons at the bottom and press ENTER to execute the program.

Press HOME on the remote control or Home button at the bottom of front panel to return to the main interface.

#### **Browser**

Push the button  $\bigcirc$  to launch Browser. With this application, you can view web pages.

Before launching the application, make sure your display is properly connected to lnternet.

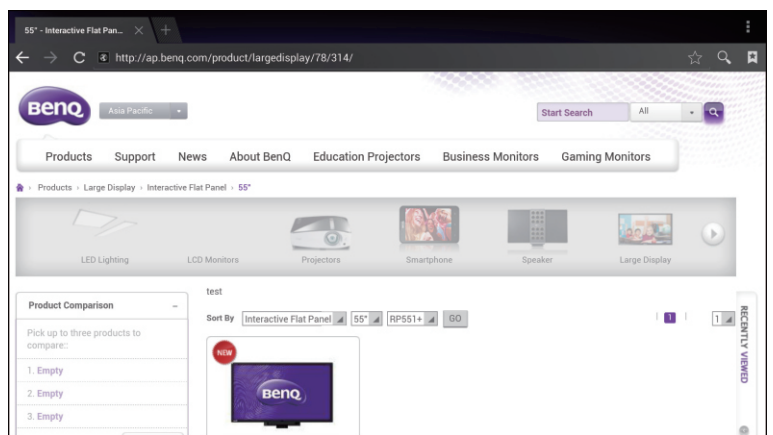

Push the button of the icon on the top panel to activate its function. Slide on the screen to scroll the viewed page.

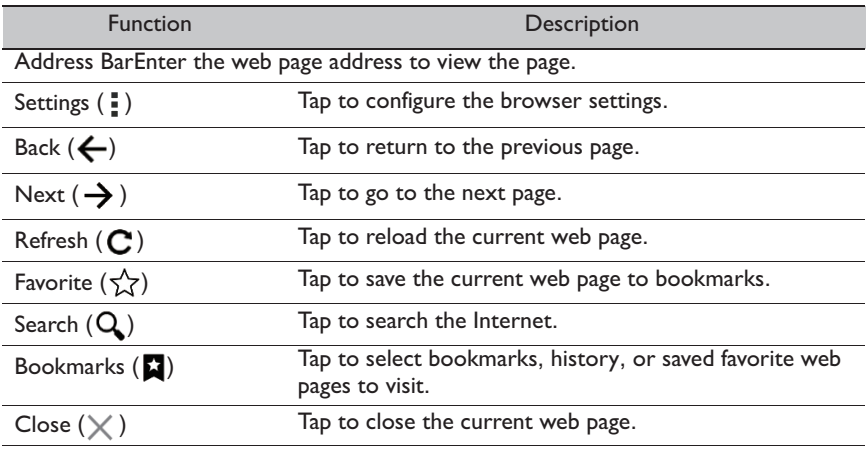

## **ES Files**

Push the button  $\epsilon$ , to launch ES File Explorer . With this application, you can manage the files and applications.

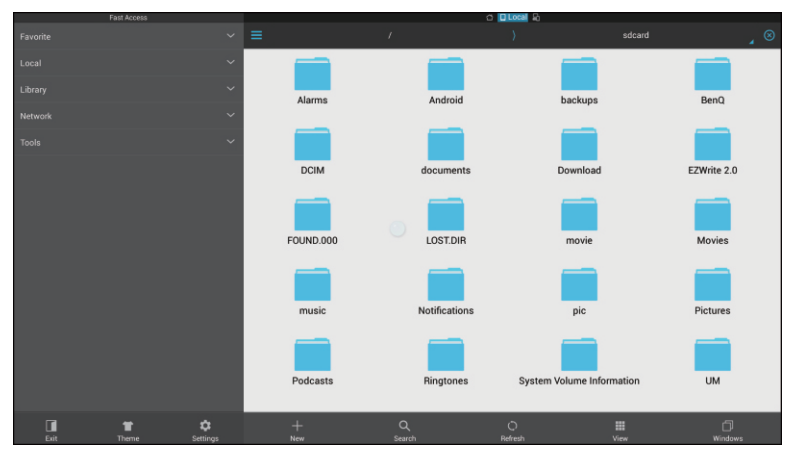

Push th button of the category on the left panel and select the desired folder to browse. Tap a file in the folder, then you can view or edit the file according to the available options.

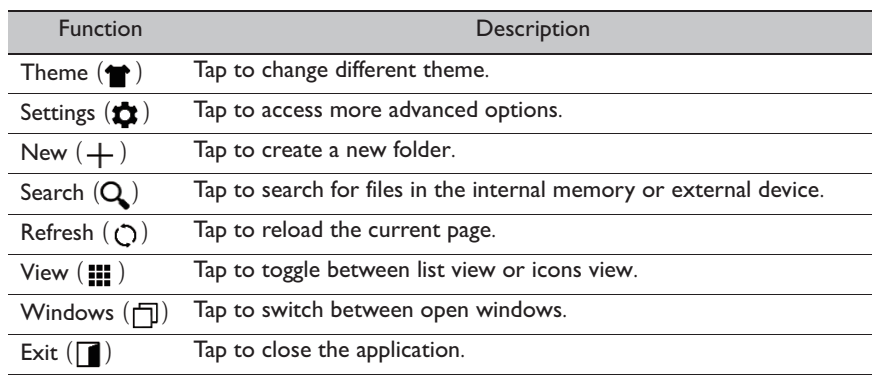

## **WPS**

Push the button W to launch WPS Office . With this application, you can open almost any file format including PDFs and Microsoft Word, PowerPoint and Excel documents.

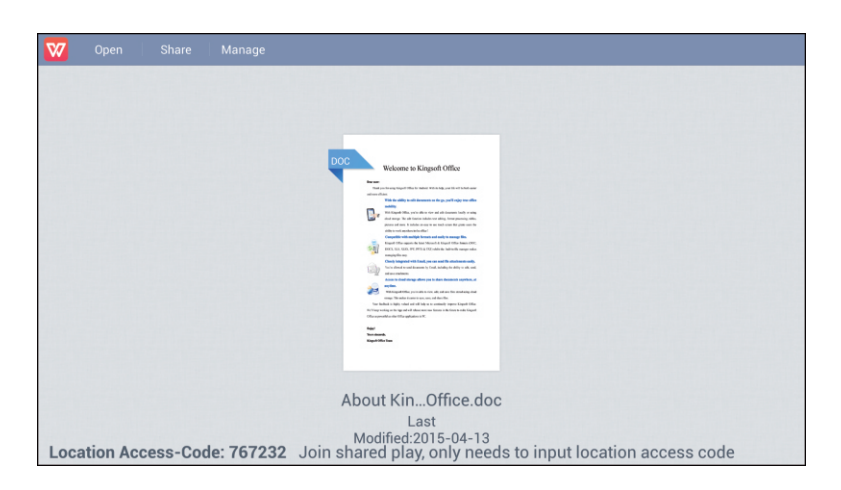

Push the button of the icon on the top panel to access its function.

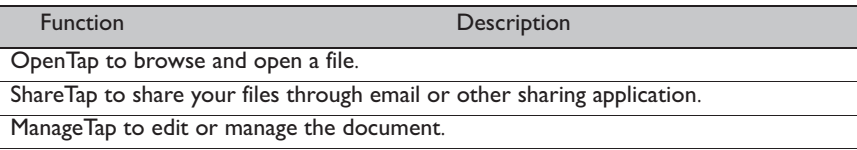

#### Supported Office versions and file formats

Supported Office versions: 97 / 2000 / XP/ 2003 / 2007 / 2010

Supported Office software formats:

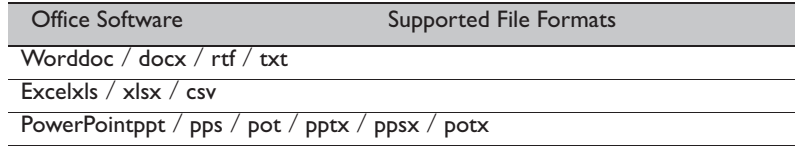

## **X-Sign**

X-Sign is a content player app. Users can edit contents with X-Sign Designer and play it on ST550K.After editing the contents, users can import the file to the display through USB flash drive .The contents will then be played automatically. Note: X-Sign Designer can be downloaded from BenQ website. Please refer to the postcard in the accessory pack for the instructions.

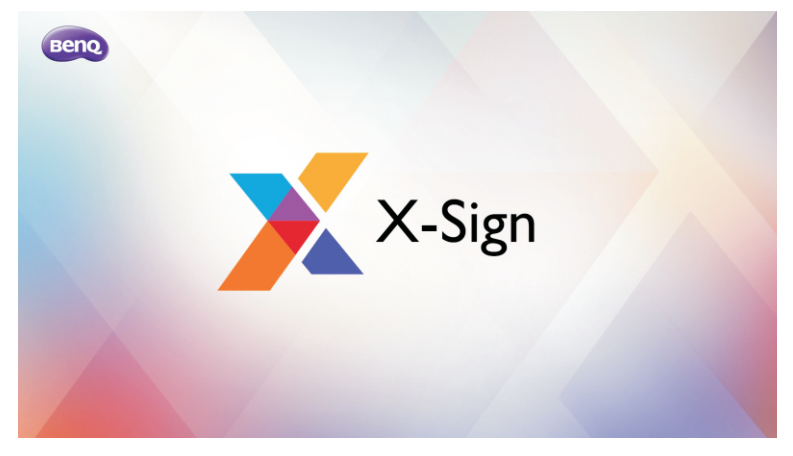

## **AllApps**

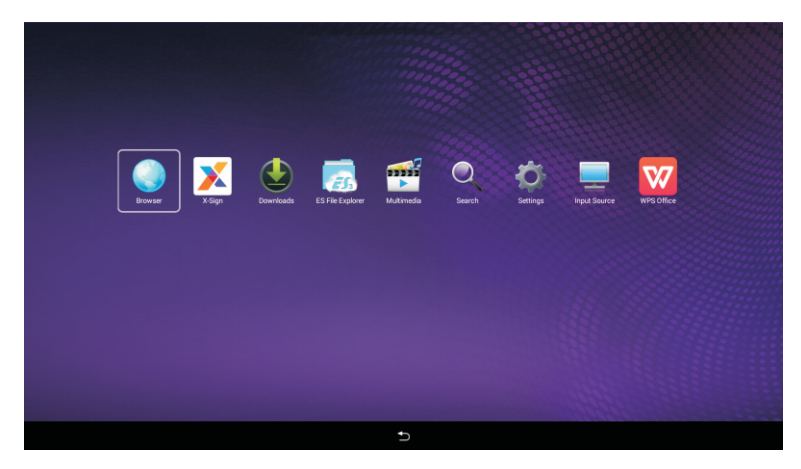

To operate the Android System,use the buttons on the remote control.

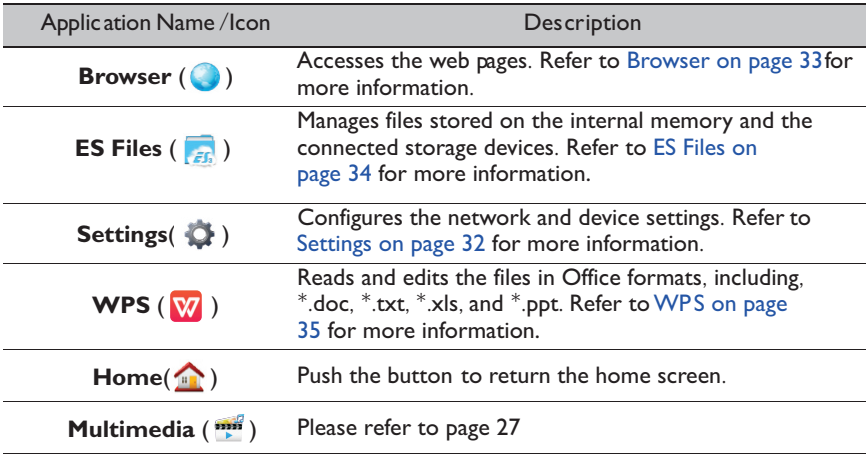

## Product information

## Specifcations

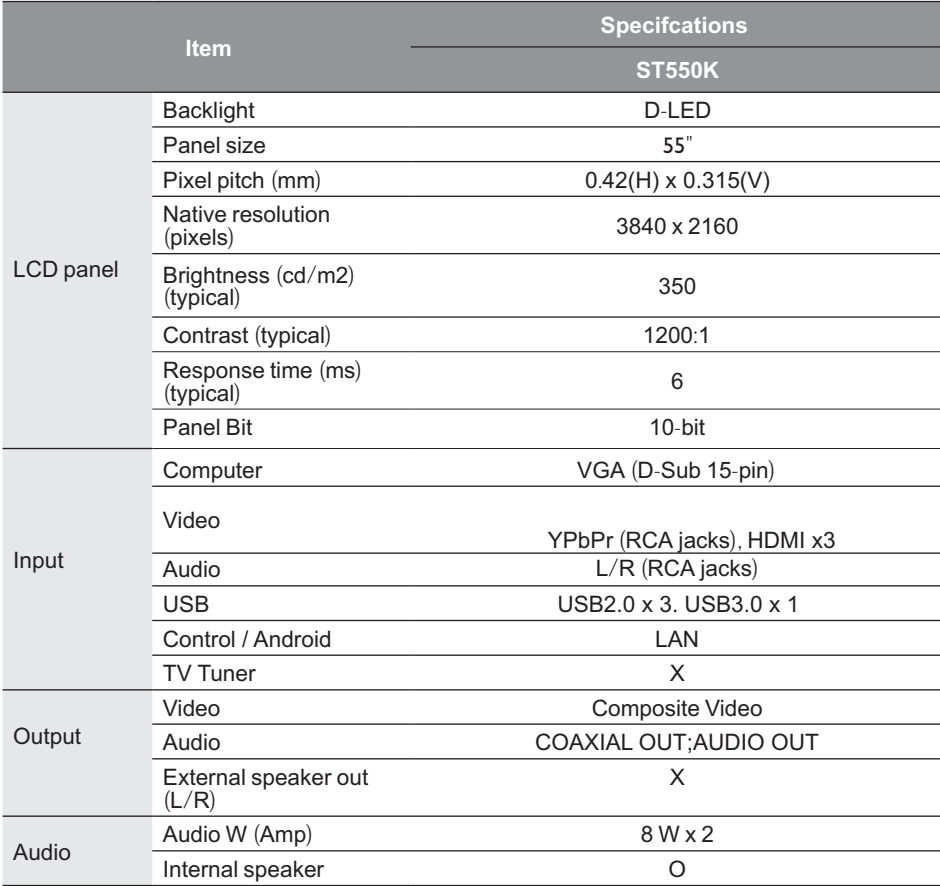

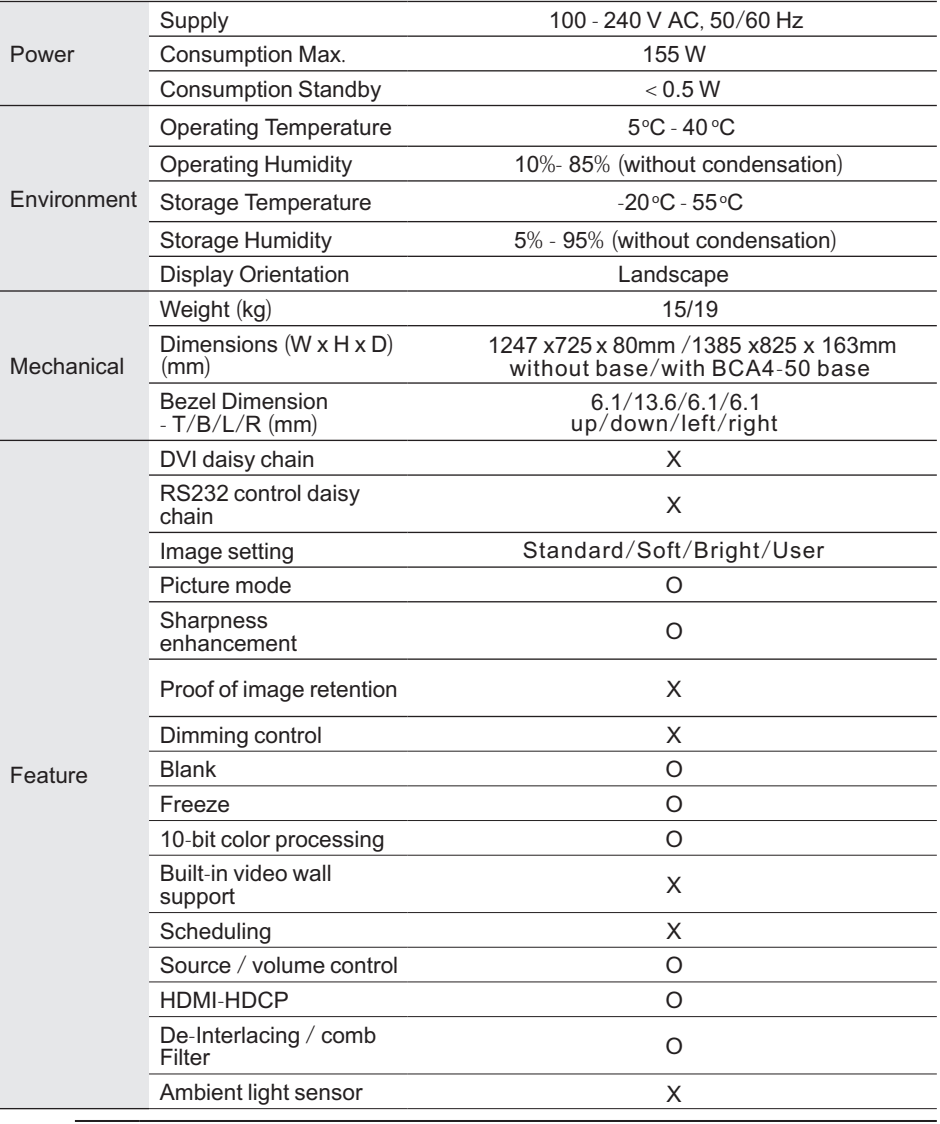

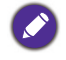

Specifcations and functions are subject to change without notice.

#### **Dimensions**

ST550K

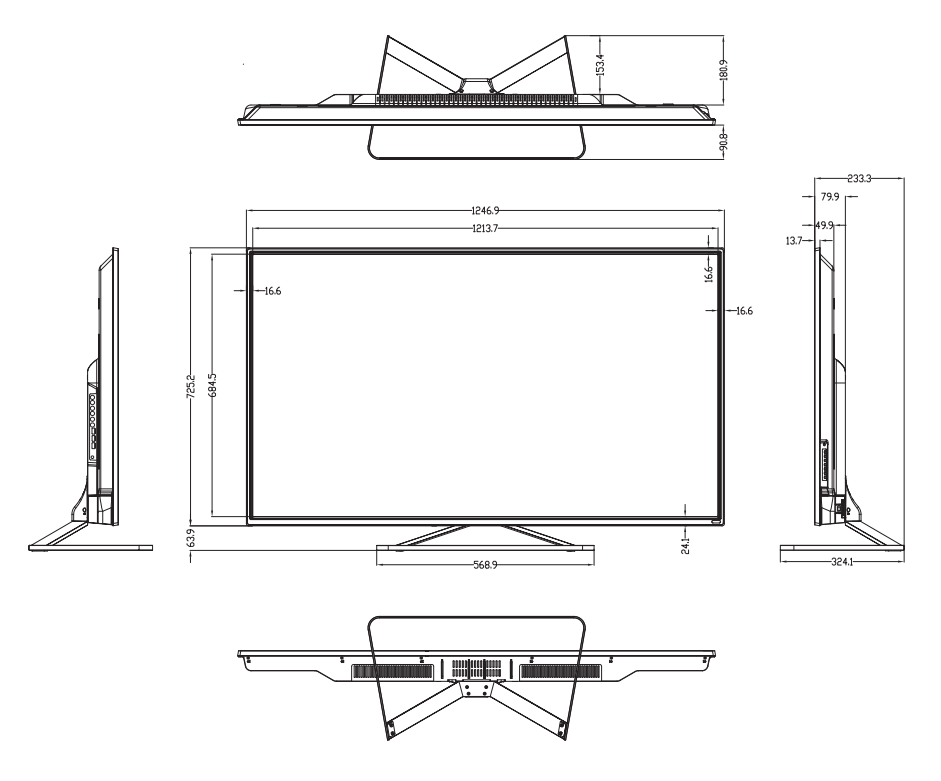

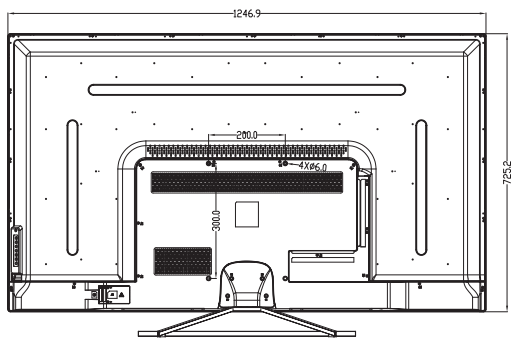

Unit: mm

## Supported input signal resolution

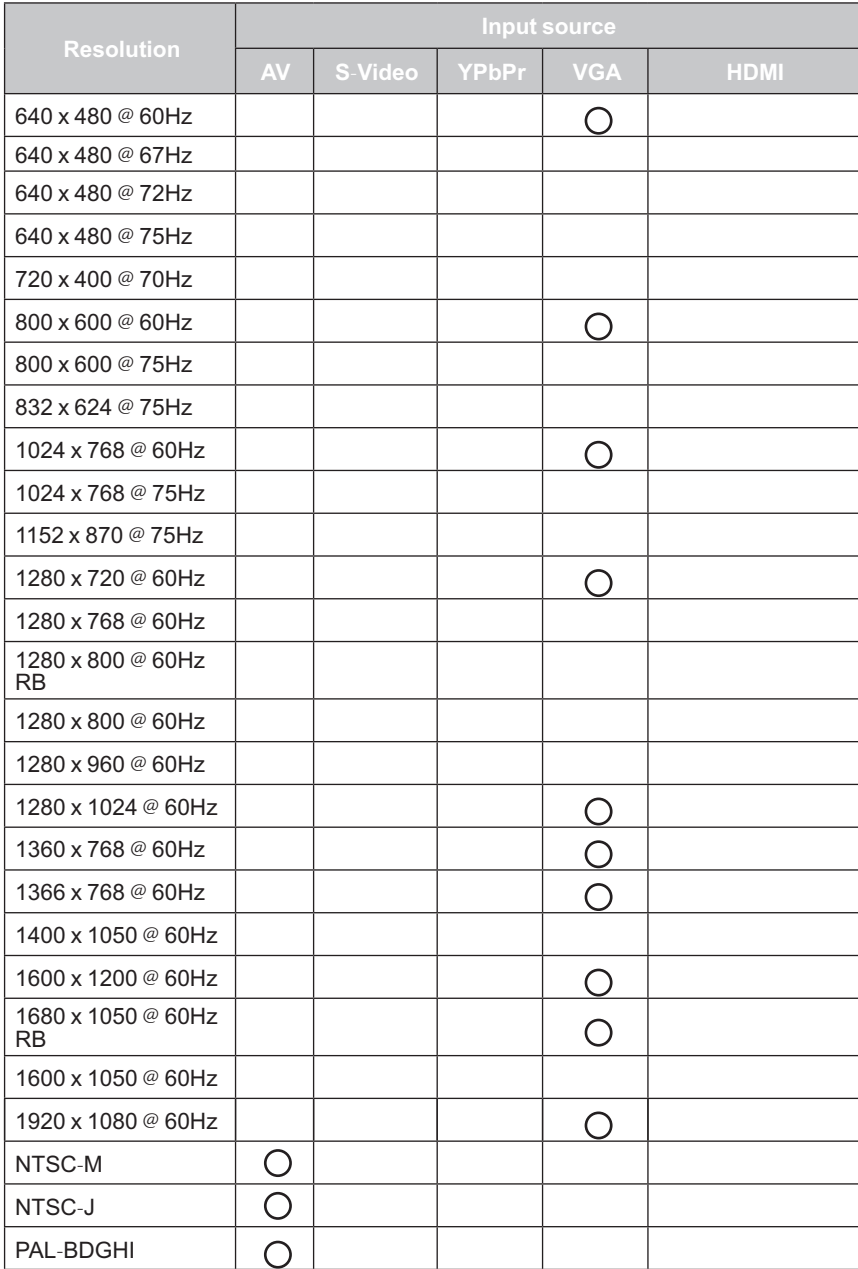

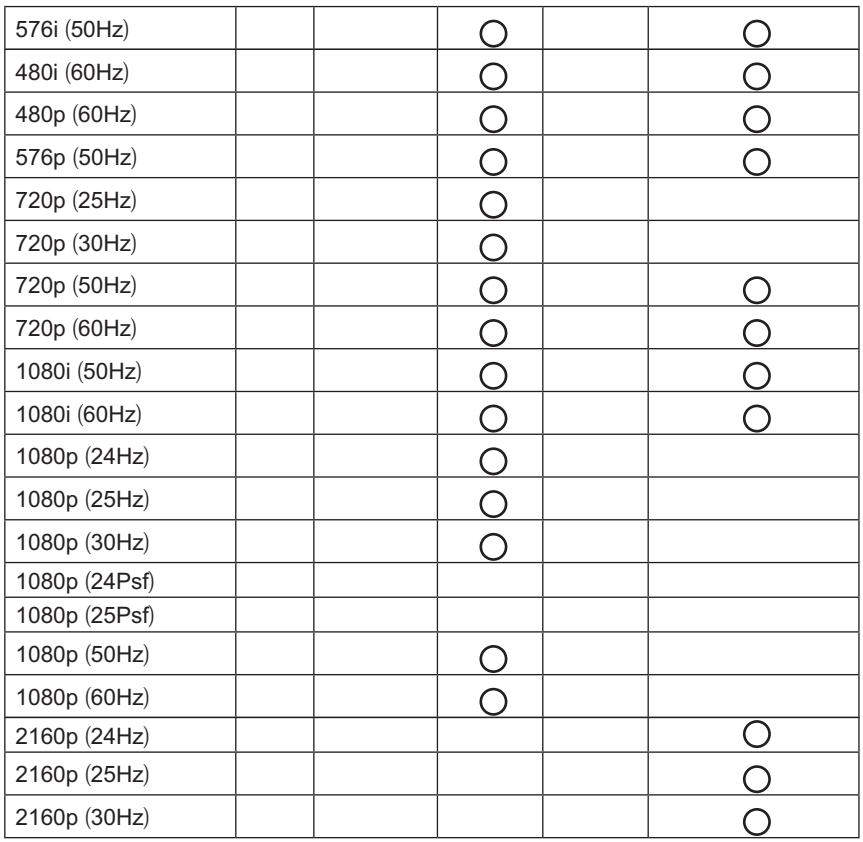

 $\boldsymbol{\cdot} \bigodot$  : supported • Blank: not supported

## **Troubleshooting**

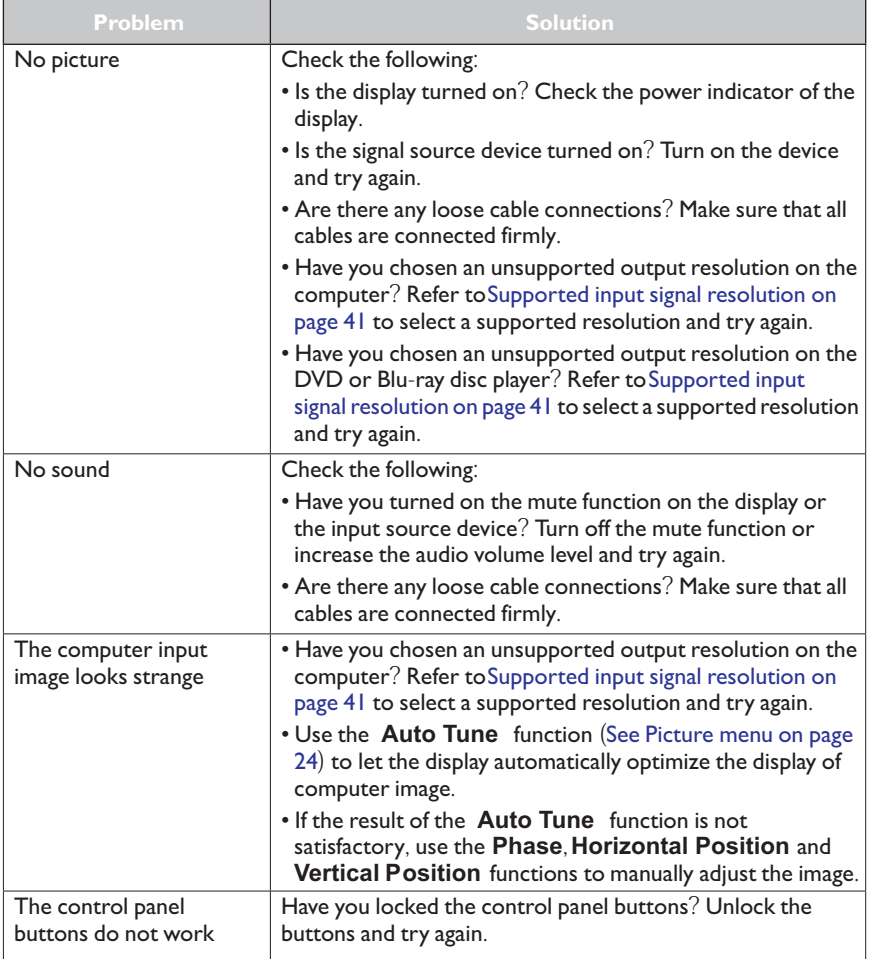

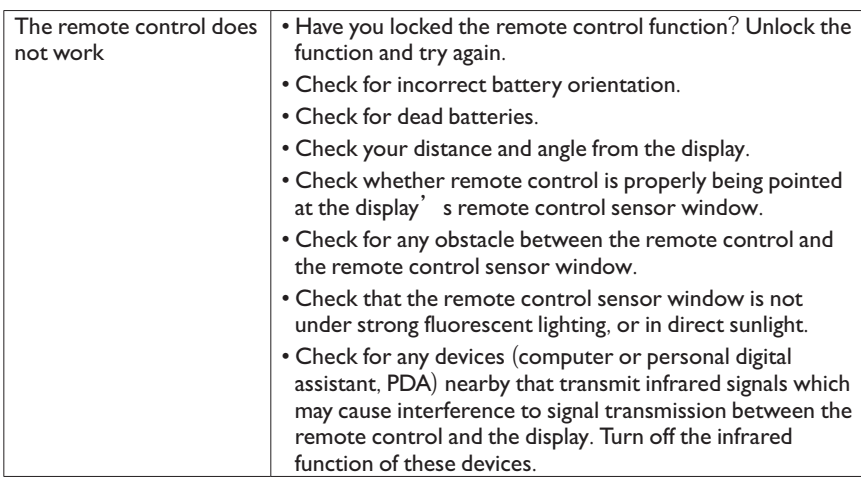